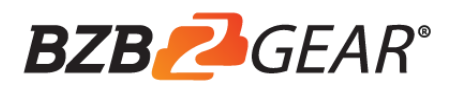

# BG-B20SA HD Color Video Camera

# User Manual

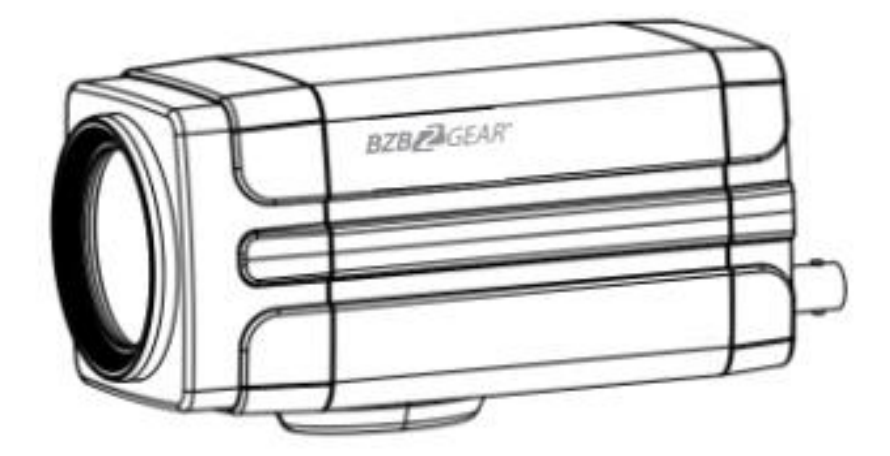

#### **Preface:**

Thanks for using our HD color video conference camera.

This manual introduces the functions, installation, and operation of the HD camera. Prior to installation and usage please read the manual thoroughly.

#### **Warning**

●Do not expose the camera to rain or moisture

●To reduce the list of electric shock do not remove the cover. Servicing should only be done by qualified professionals.

●Please use a soft cloth to clean the camera. To prevent damage to the housing avoid using any corrosive or abrasive cleaners.

#### **Electrical Safety**

Installation and operation must conform with local standards.

#### **Caution to transport**

Avoid stress, vibration and moisture in transport, storage and installation.

#### **Polarity of power supply**

The power supply of the product is  $\pm 12V$ , polarity of the power supply drawing pic 0.1.

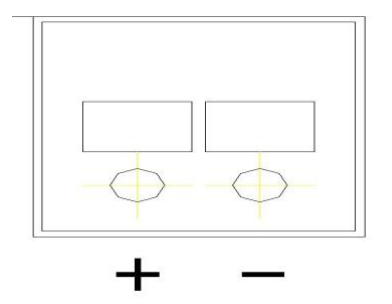

Pic 0.4.1 Power plug

#### **Installation Precautions**

This camera must be placed on a smooth and level surface

Never power on before installation is completed.

#### **Do not disassemble camera**

There are no user-serviceable parts in this camera. Unauthorized disassembly will void your warranty.

#### **Attention**

This camera may be sensitive to electromagnetic fields that can distort the image.

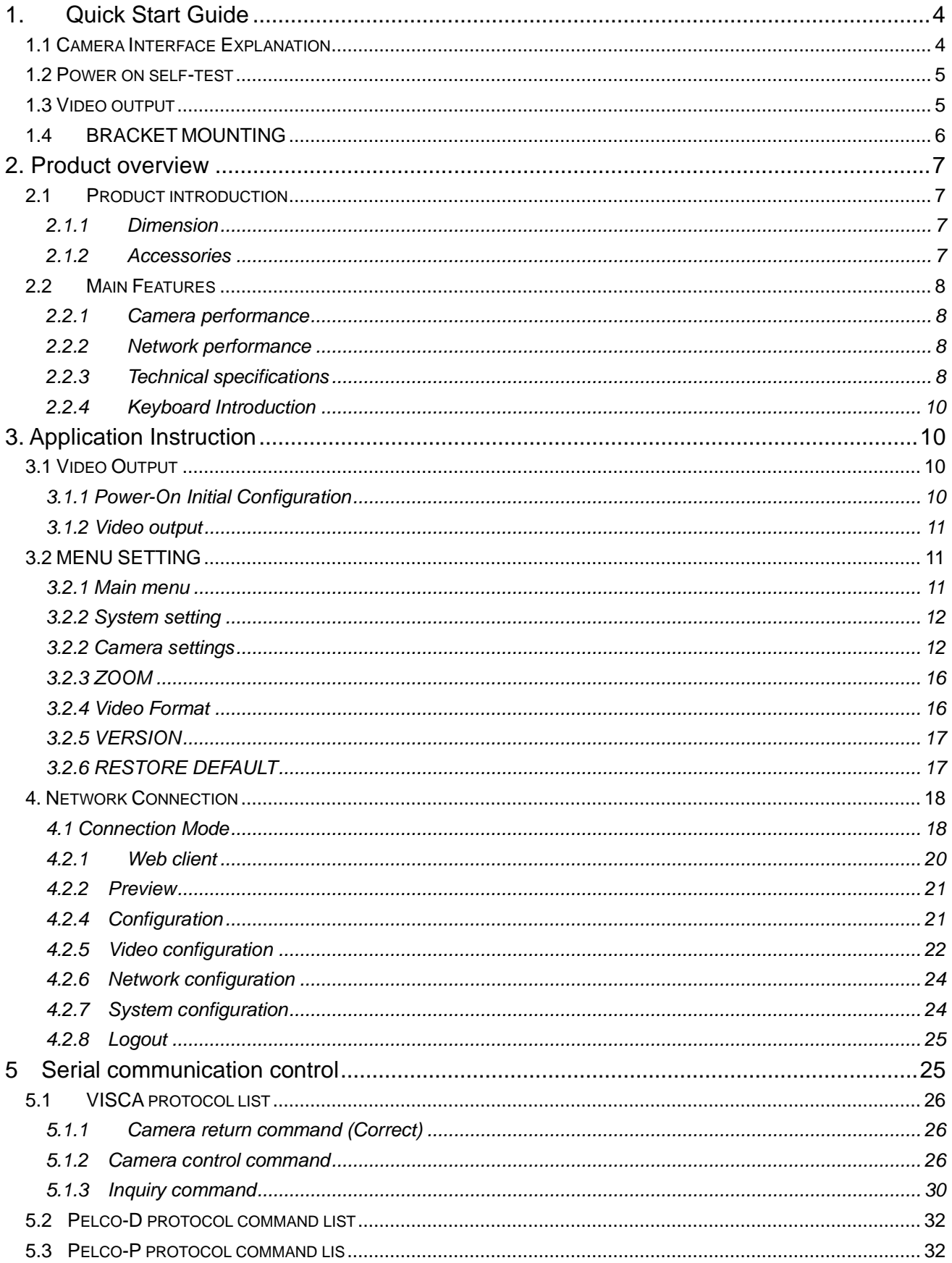

# **Content**

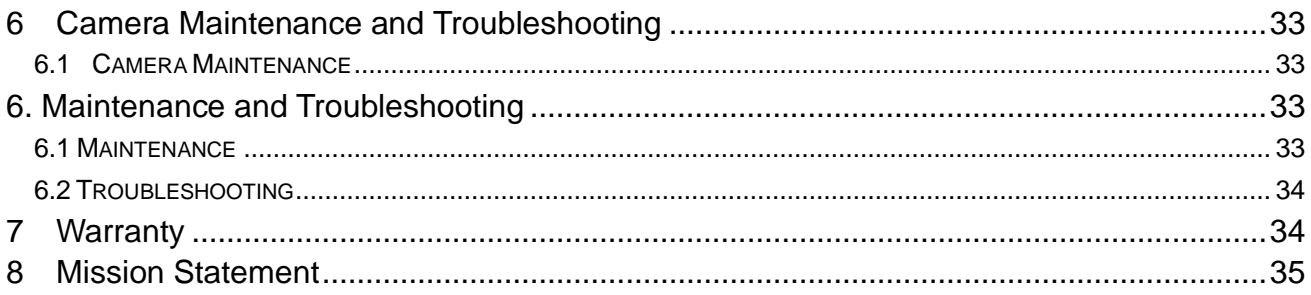

## <span id="page-4-1"></span><span id="page-4-0"></span>**1.1 Camera Interface Explanation**

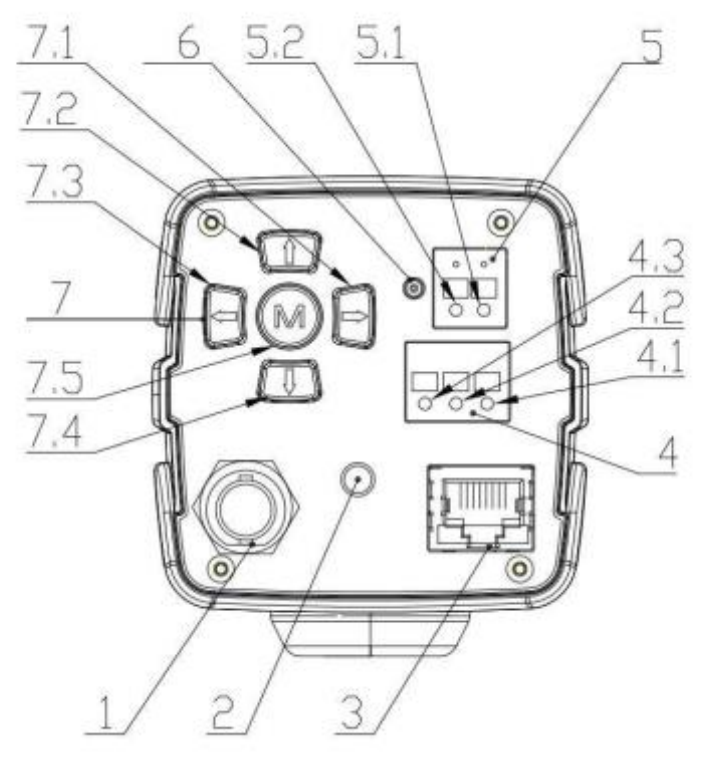

**Pic 1.1 Back plate**

- 1. HD-SDI interface
- 2. Audio-IN interface(3.5mm)
- 3. LAN interface
- 4. RS485 interface, support VISCA, PELCO-D, PELCO-P protocol 4.1 RS485 D-
	-
	- 4.2 RS485 D+
	- 4.3 RS485 GND
- 5. Power interface, DC+12V, notes for polarity
	- 5.1 DC+12V negative
	- 5.2 DC+12V positive
- 6. Power indicator
- 7. Keyboard
	- 7.1 Zoom In/Right
	- 7.2 Focus -/Down
	- 7.3 Zoom Out/Left
	- 7.4 Focus +/Up
	- 7.5 Menu/Confirm

## <span id="page-5-0"></span>**1.2 Power on self-test**

1) Power on: connect DC12V power supply adapter, and the indicator light will be on.

2) Self-testing: Power on with power indicator light on, camera module will stretch. When the module finishes stretching, the self-testing is finished.

Note: If you set parking position, when Power on self-test is completed, the camera automatically goes to the parking position.

## <span id="page-5-1"></span>**1.3 Video output**

- 1) Video output from LAN:
	- a) Network cable connection port
	- b) Web page Login:: open your browser and enter 192.168.5.163 in the address bar (factory default); press Enter to enter into the login page; click on the "player is not installed, please download and install!" and follow the installation steps for installation. Then enter the username *admin* and password *admin* (factory default); press Enter to access the preview page. Users can carry out PTZ control, video recording, playback, configuration and other operations.
	- c) If without image, refer to Chapter 6 Troubleshooting

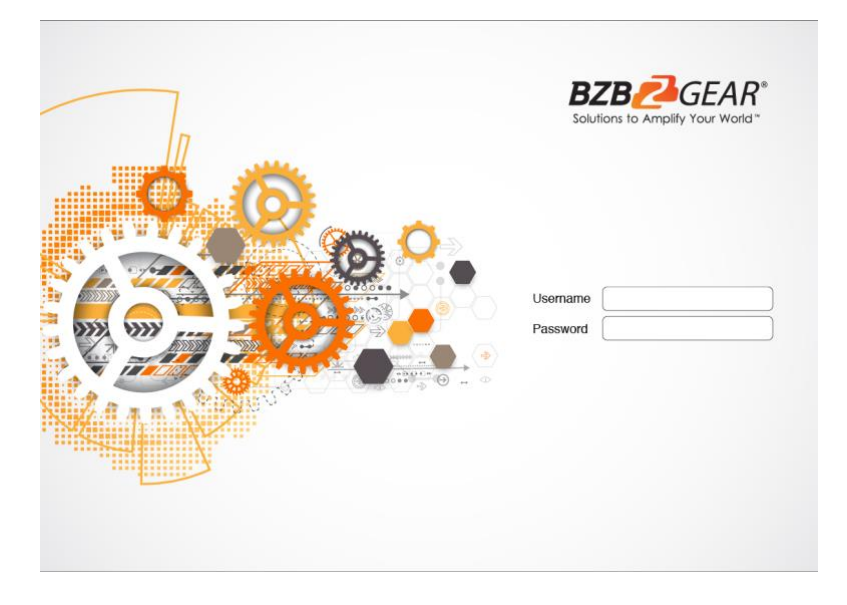

Pic 1.3.1 Web login page

- 2) 3G-SDI video output:
	- a) 3G-SDI video cable connection
	- b) Connect the camera and the monitor via 3G-SDI video cable; video output is available after camera self-test.
	- c) If without image, refer to Chapter 6 Troubleshooting
- 3) HDMI video output:
	- a) HDMI video cable connection
	- b) Connect the camera and the monitor via HDMI video cable; video output is available after camera self-test
	- c) If without image, refer to Chapter 6 Troubleshooting

## <span id="page-6-0"></span>**1.4 BRACKET MOUNTING**

**Note:** Ceiling or wall mounting brackets should only be installed on sturdy walls rated to support mounted objects. For safety reason, plasterboard is not recommended.

1) Bracket installation steps

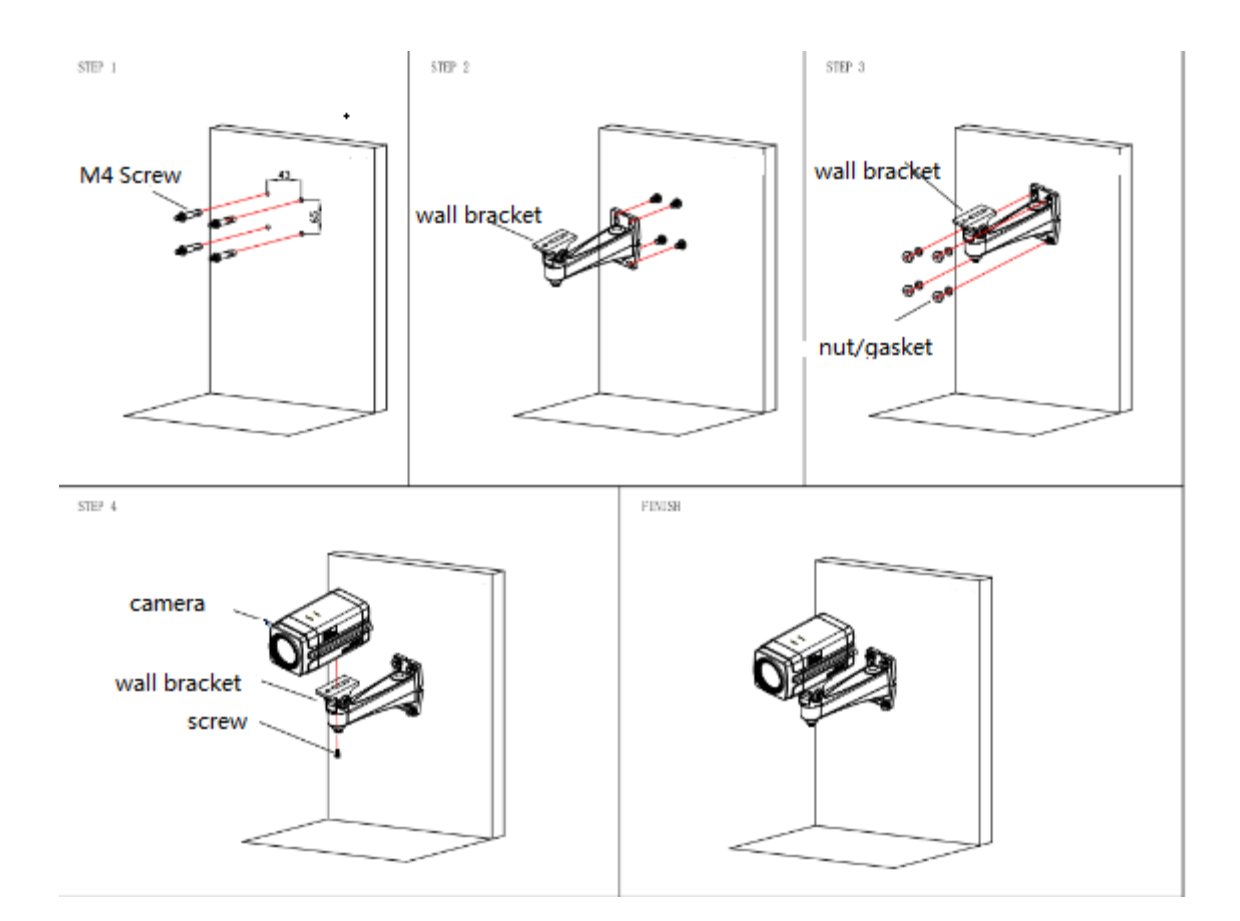

2)Accessories introduction

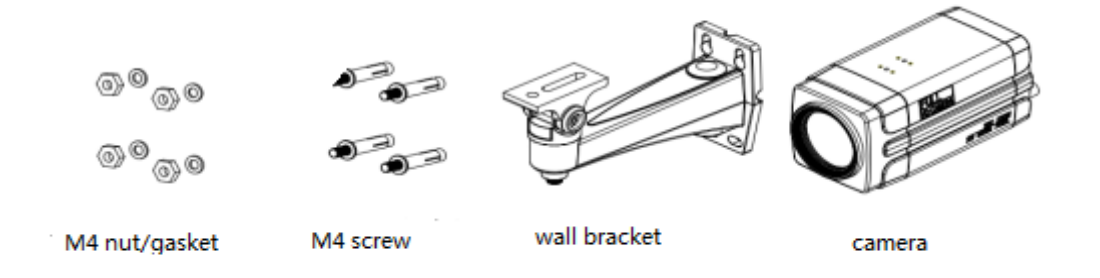

**Note:** Mounting brackets should be only installed and maintained by a qualified technician. The product installation must strictly comply with all local electrical safety standards.

## <span id="page-7-1"></span><span id="page-7-0"></span>**2.1 Product introduction**

## <span id="page-7-2"></span>**2.1.1 Dimension**

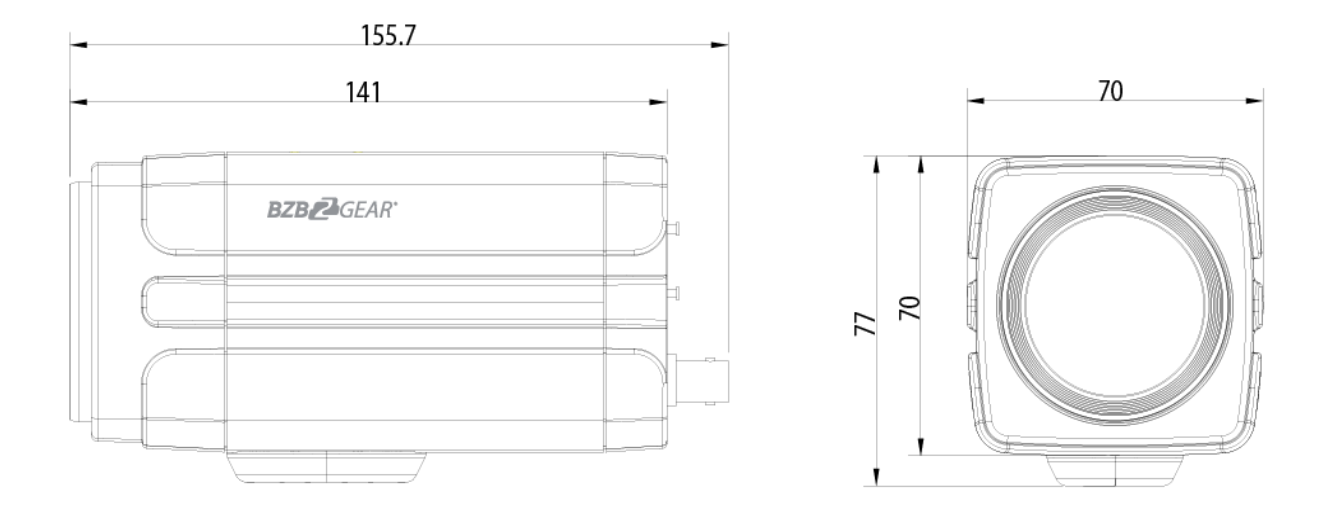

**Pic 2.1.1 Camera dimension**

## <span id="page-7-3"></span>**2.1.2 Accessories**

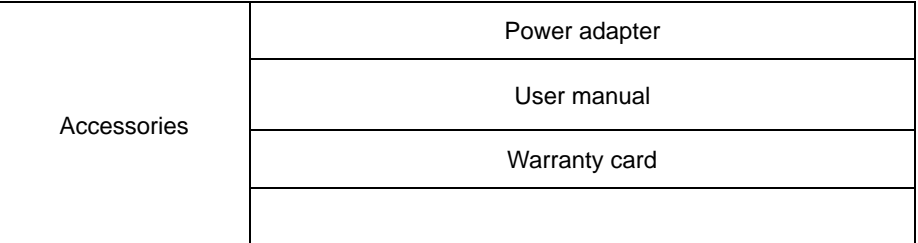

## <span id="page-8-0"></span>**2.2 Main Features**

### <span id="page-8-1"></span>**2.2.1 Camera performance**

This series camera features advanced ISP processing algorithms to provide vivid images with a strong sense of depth, high resolution and fantastic color rendition. It supports H.264/H.264+ encoding which makes motion video fluent and clear even with less than ideal bandwidth conditions.

1.**Superb high-definition image:** It employs 1/2.8-inch high quality CMOS sensor. Resolution is up to 1920x1080 with frame rate up to 60 fps.

2.**Various optical zoom lens:** It has 20X optical zoom lens for options,3.3degree~54.7degree,2.9degree~55.4degree lens for option.

3**. Leading Auto focus technology:** Leading auto focus algorithm allows fast, accurate and stable auto-focusing.

4. **Low noise and High SNR:** Low Noise CMOS effectively ensure high SNR of camera video.

Advanced 2D/3D noise reduction technology is also used to further reduce the noise, while ensuring image sharpness.

5.**Multi-Format Video Outputs:** support HDMI,3G SDI, wired LAN, the 3G-SDI is available for 100m transmission at 1080p60 format.

6.**Support Multiple Control Protocol:** Support VISCA, PELCO-D, PELCO-P protocols which can also be automatically recognized. Support VISCA control protocol through IP port.

7.Keyboard: There are up/down/left/right/confirm control key in the back part of the cameras

8.Control Interface: Support RS485, Wired LAN, convenient for remote control after installation

9.Support parking position preset: Camera will run to the parking position after power on (can choose on/off on menu)

10.**Wide application:** tele-education, lecture capture, Webcasting, Videoconferencing, Tele-training, Tele-medicine,

Interrogation and Emergency command systems.

## <span id="page-8-2"></span>**2.2.2 Network performance**

- 1. **Multiple Video compression:** Support H.264/H.264+ video compression; Support compression of resolution up to 1920x1080 with frame up to 60 fps.
- 2. **Multiple network protocol:** Support ONVIF, RTSP, RTMP protocols and RTMP push mode, easy to link streaming media server (Wowza, FMS)

## <span id="page-8-3"></span>**2.2.3 Technical specifications**

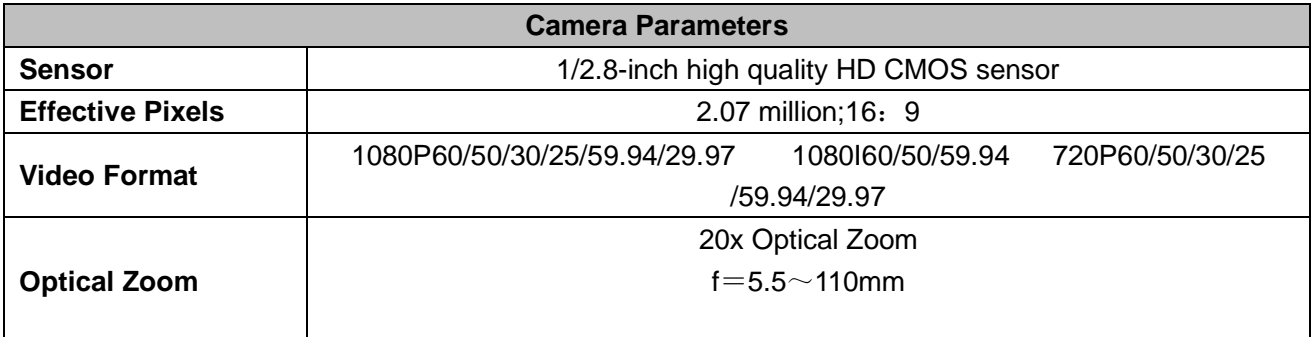

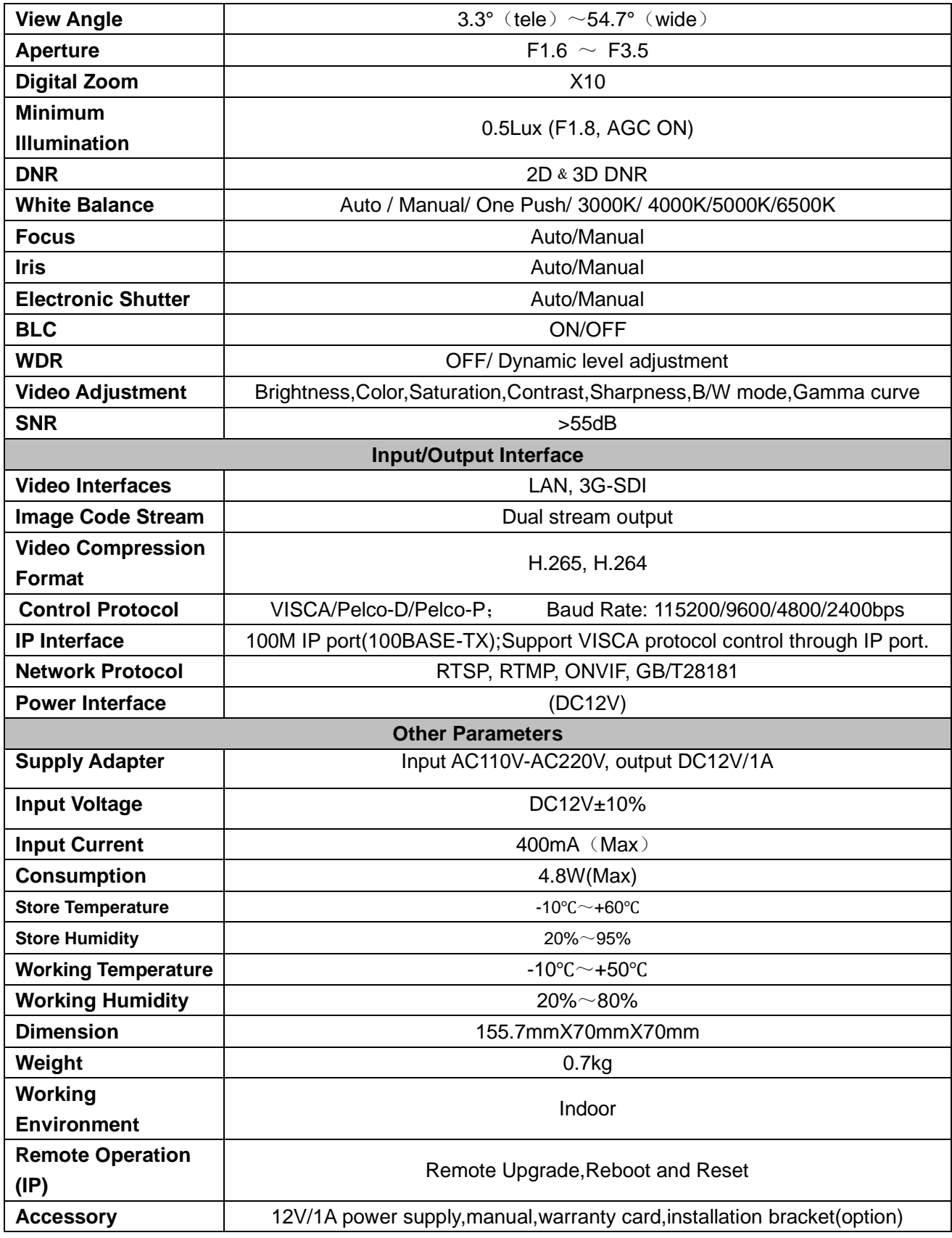

## <span id="page-10-0"></span>**2.2.4 Keyboard Introduction**

#### **Menu**

Menu and Confirm share the same key - "menu/ok"

#### **Up**

In the menu screen, when the cursor is on a particular sub-menu, the cursor will move up to the selected menu when we press the "up" key.

When it is not on menu screen, it is used as Focus+

**Down** 

In the menu screen, when the cursor is on a particular sub-menu, the cursor will move up to the selected menu when we press the "down" key.

When it is not on menu screen, it is used as Focus-

**Left**

In the menu screen, when the cursor is on a particular sub-menu, we can go to the selected menu by pressing the "left" key.

When it is not on menu screen, it is used as Zoom out.

#### **Right**

In the menu screen, when the cursor is on a particular sub-menu, we can go to the selected menu by pressing the "Right" key.

<span id="page-10-1"></span>When it is not on menu screen, it is used as Zoom In.

# **3. Application Instruction**

## <span id="page-10-2"></span>**3.1 Video Output**

## <span id="page-10-3"></span>**3.1.1 Power-On Initial Configuration**

When first powered on the camera will initiate an auto test. When the lens finishes zoom in/out the auto-testing is finished. If the preset 0 is set, camera will default to the 0 preset position.

## <span id="page-11-0"></span>**3.1.2 Video output**

- 1. Network output: connect this product and your computer via network cable, then open the browser and enter the camera IP address (factory default 192.168.5.163) in the address bar. From the login page enter user name and password (factory default is "admin" for both). After login you will be taken to the preview page where you will see the camera image. If you forget your username, password, IP address, you can manually restore the default by the default setting option in the menu.
- 2. 3G-SDI output or HDMI output: Connect the monitor with the corresponding video output interface, then the monitor output image.

### <span id="page-11-1"></span>**3.2 MENU SETTING**

### <span id="page-11-2"></span>**3.2.1 Main menu**

**In normal working mode, press** 【**MENU**】 **key to display the menu, using scroll arrow to point at or highlight the selected items.**

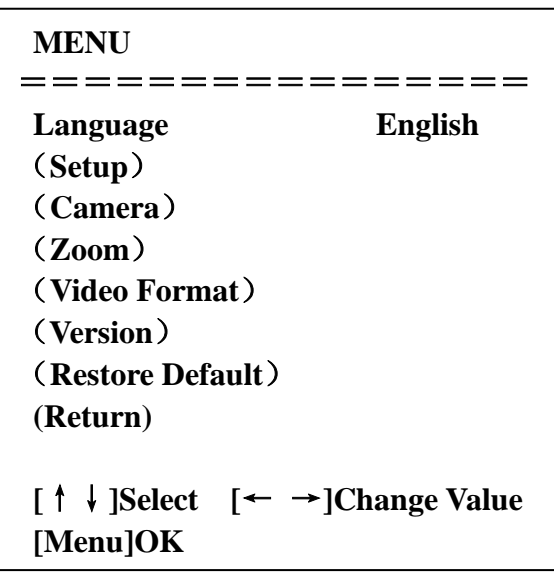

**LANGUAGE**: Language setting, Chinese / English

**SETUP:** System setting

**CAMERA OPTION:** Camera setting

**LEN OPTION: Len setting** 

**VERSON:** camera version setting

**Restore Default:** Reset setting

**[↑↓] Select:** for selecting menu

**[← →] Change value:** for modifying parameters

**[MENU] OK:** Press [MENU] to confirm

### <span id="page-12-0"></span>**3.2.2 System setting**

Move the pointer to the (Setup) in the Main Menu, click the 【MENU】key and enter into the (System Setting) as shown below,

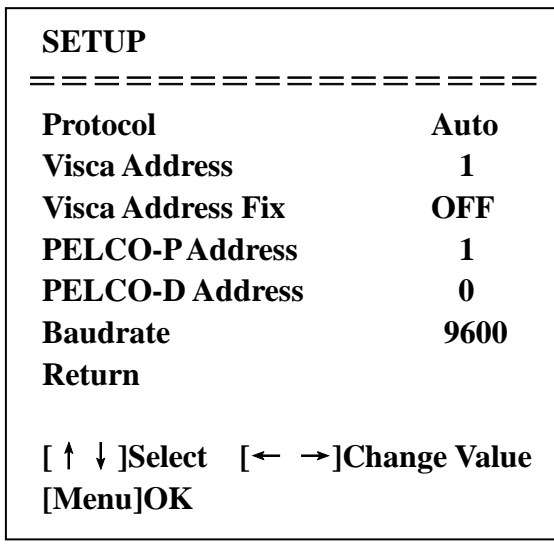

**PROTOCOL**:VISCA/Pelco-P/Pelco-D/Auto **Visca ADDR**:VISCA=1~7 Pelco-P=1~16(1~16)/Pelco-D =  $0$ ~15(0~15) **Baud rate:** 2400/4800/9600/115200 RETURN: Return to the former menu (Exit from main menu) **[↑↓] Select:** for selecting menu **[← →] Change value:** for modify parameters **[MENU] OK:** Press [MENU] to confirm

## <span id="page-12-1"></span>**3.2.2 Camera settings**

Move the pointer to the (CAMERA) in the Main Menu, click the 【MENU】key and enter the (CAMERA) settings

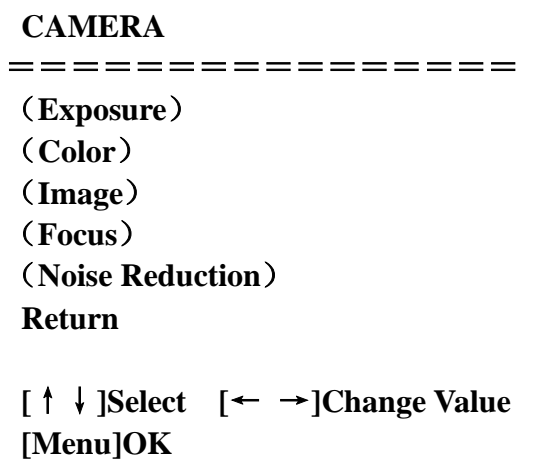

**EXPOSURE**: Adjust Exposure setting

**COLOR:** Adjust color setting **Image:** Adjust image setting **Focus:** Adjust focus setting **Noise Reduction:** Enter into noise reduction **RETURN**: Exit menu **[↑↓] Select:** for selecting menu **[← →] Change value:** to modify parameters **[MENU] OK:** Press [MENU] to confirm

#### **1) EXPOSURE SETTINGS**

Highlight (EXPOSURE) in the Main Menu and click【MENU】to enter Exposure Settings

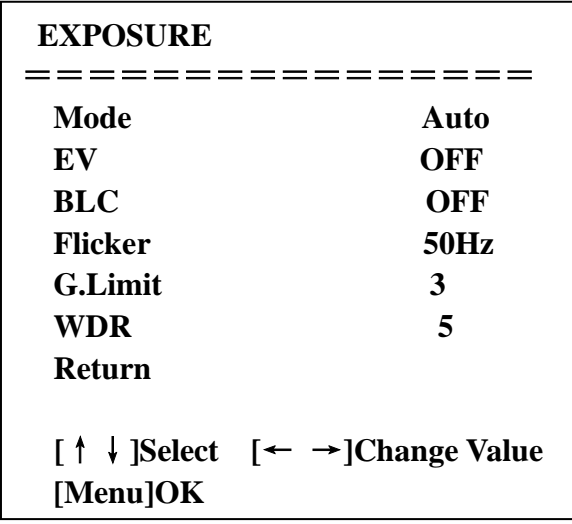

**MODE:** Auto, Manual, Shutter priority, Iris priority and Brightness priority.

**EV:** On/Off (only available in auto mode)

**Compensation level: -7~7** (only available in auto mode when EV is ON)

**BLC:** ON/OFF for options (only available in auto mode)

**Anti-Flicker:** OFF/50Hz/60Hz for options (only available in Auto/Iris **priority**/Brightness **priority** modes)

**Gain limit:** 0~15(only available in Auto/ Iris **priority** /Brightness **priority** mode)

**WDR:** Off,1~8

**Shutter priority**:1/25,1/30,1/50,1/60,1/90,1/100,1/120,1/180,1/250,1/350,1/500,1/1000,1/2000,1/3000,1/4000,1/6000,

1/10000(only available in Manual and Shutter priority mode)

**IRIS priority**: OFF,F11.0,F9.6,F8.0,F6.8,F5.6,F4.8,F4.0,F3.4,F2.8,F2.4,F2.0,F1.8(only available in Manual and Iris priority mode)

**BRIGHTNESS**: 0~23 (only available in Brightness **priority** mode)

**RETURN**: Return to the former menu

**[↑↓] Select:** for selecting menu

**[← →] Change value:** for modify parameters **[MENU] OK:** Press [MENU] to confirm

#### **2) COLOR SETTING**

Highlight (COLOR) in the Main Menu and click 【MENU】 to enter Color Settings.

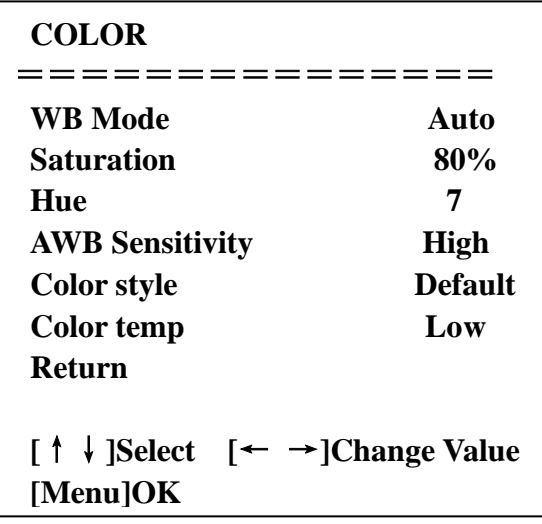

**WB MODE:** Auto,3000K,4000K,5000K,6500K,Manual,One Push

**RED GAIN:** 0~255(only available in Manual mode) 

**BLUE GAIN:** 0~255(only available in Manual mode)

**SATURATION:** 60%,70%,80%,90%,100%,110%,120%,130%

**Hue**: 0~14

**AWB Sensitivity:** high/middle/low

**Color Style:** Default, style1~4.

**Color temp:** high/middle/low

**RETURN**: Return to the former menu

**[↑↓] Select:** for selecting menu

**[← →] Change value:** for modify parameters

**[MENU] OK:** Press [MENU] to confirm

#### **3) IMAGE**

Highlight (IMAGE) in the Menu and click 【HOME】 to enter Image Settings.

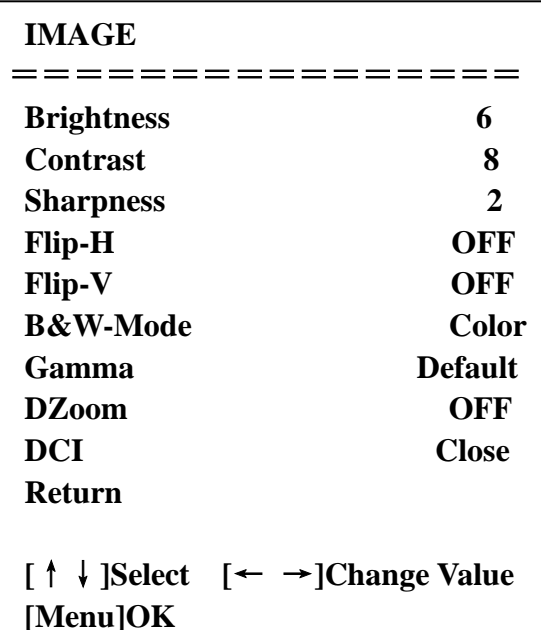

**Brightness:** 0~14 **Contrast:** 0~14 **Sharpness:**0~15 **Flip-H:** On/Off **Flip-V:** On/Off **B&W mode:** color, black/white **Gamma:**default,0.47,0.50,0.52,0.55 **DZoom:** digital zoom options: On/Off **DCI: Dynamic Contrast**: Off,1~8

**RETURN**: Return to the former menu

**[↑↓] Select:** for selecting menu

**[← →] Change value:** for modify parameters **[MENU] OK:** Press [MENU] to confirm

#### **4) FOCUS**

Move the pointer to the (FOCUS) in the Menu, click the 【MENU】 and enter the (FOCUS) as follow,

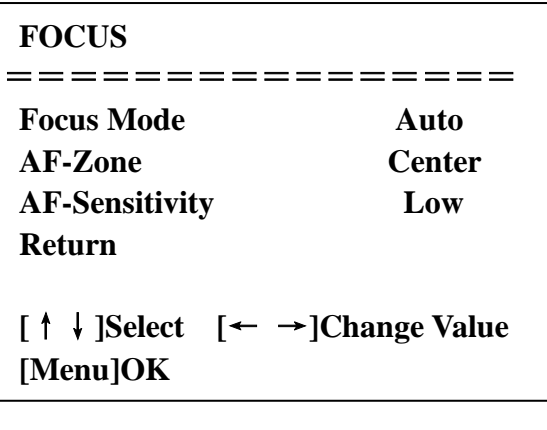

**Focus mode:** Auto, manual **AF-Zone:** Up, middle, down **AF-Sensitivity:** High, middle, low

**RETURN**: Return to the former menu (if it is main menu, means close menu)

**[↑↓] Select:** for selecting menu

**[← →] Change value:** for modify parameters **[MENU] OK:** Press [MENU] to confirm

#### **5) NOISE REDUCTION**

Move the pointer to the (NOISE REDUCTION) in the Menu, click the [MENU ] and enter the (NOISE REDUCTION) as follow,

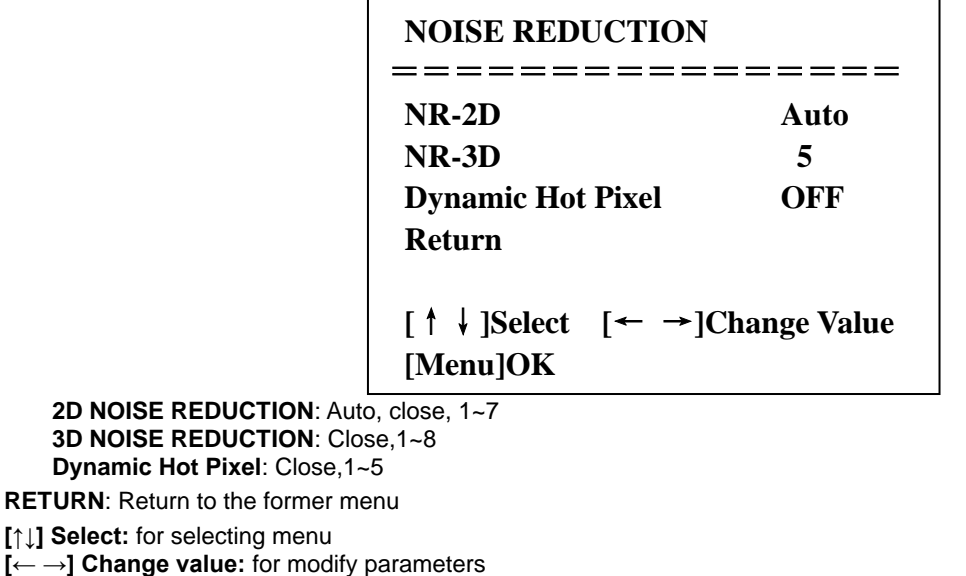

**[MENU] OK:** Press [MENU] to confirm

### <span id="page-16-0"></span>**3.2.3 ZOOM**

Highlight (ZOOM) in the Main Menu and click【MENU】to enter Zoom Settings.

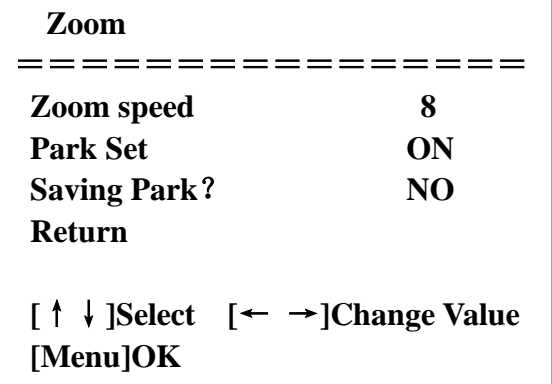

**Zoom speed:** Set the zoom speed for remote controller, 1~8 Park Set: ON/OFF Saving Park: YES/NO

**RETURN**: Return to the former menu

**[↑↓] Select:** for selecting menu

<span id="page-16-1"></span>**[← →] Change value:** for modify parameters  **[MENU] OK:** Press [MENU] to confirm

## **3.2.4 Video Format**

Highlight (**Video Format**) in the Menu and click【MENU】to enter Video Format settings.

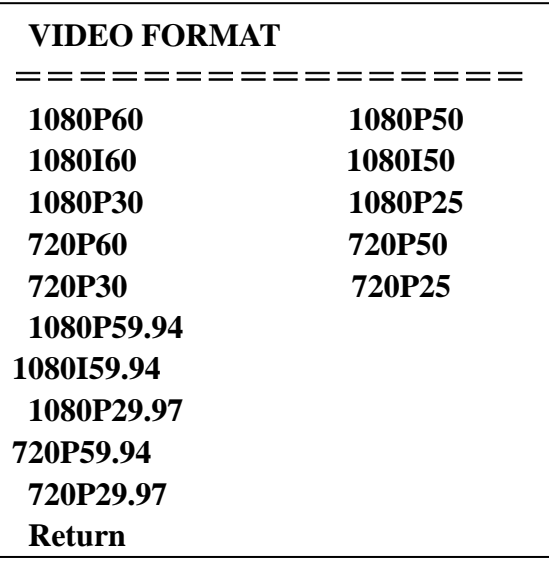

## <span id="page-17-0"></span>**3.2.5 VERSION**

Highlight (VERSION) in the Main Menu and click 【MENU】 to view Version Information.

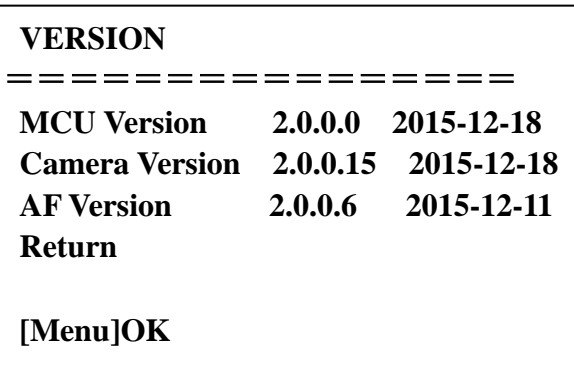

**MCU Version**: Display MCU version information **Camera Version:** Display camera version information **AF Version:** Display the focus version information

**RETURN**: Return to the former menu (if it is main menu, means close menu)

**[↑↓] Select:** for selecting menu

**[← →] Change value:** for modify parameters

<span id="page-17-1"></span>**[MENU] OK:** Press [MENU] to confirm

## **3.2.6 RESTORE DEFAULT**

Highlight (RESTORE DEFAULT) in the Main Menu and click 【MENU】 to enter Restore Default Settings.

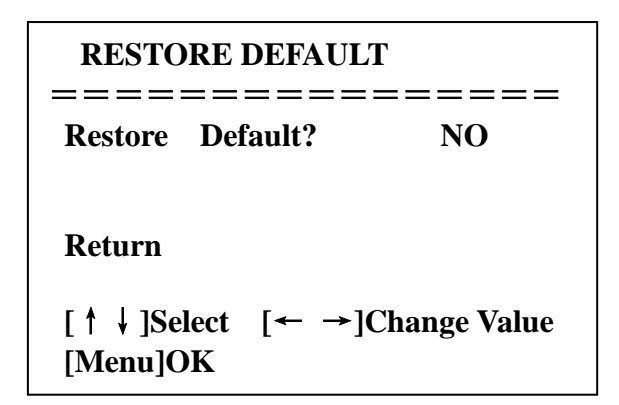

**Restore default:** options: yes/no **RETURN**: Return to the former menu (if it is main menu, means close menu) **[↑↓] Select:** for selecting menu

**[← →] Change value:** for modify parameters **[MENU] OK:** Press [MENU] to confirm

### <span id="page-18-0"></span>**4. Network Connection**

## <span id="page-18-1"></span>**4.1 Connection Mode**

**Direct connection:** Connect the camera directly to the computer by using an ethernet cable.

 **Internet connection mode:** Connect the camera and computer to a router or switch and access via the local area network (LAN).

#### **Note: Ensure power and network connections are secured to prevent video issues caused by poor connection quality.**

The computer must be on the same subnet as the camera to connect successfully. The device will not be accessible otherwise. The camera default IP address is 192.168.5.163, therefore the computer must be connected to the 192.168.5.x subnet.

To connect to the camera open the Local Area Connection Properties on the computer.

For Windows users right-click on the internet connection in the lower right corner of the desktop.

Select "**Open Network & Internet Settings**".

#### Select "**Change Adapter Options**".

Right-click on your connection (Wi-Fi or Ethernet) and select "**Properties**".

Select "**Internet protocol version 4 (TCP/IPv4**" as shown below and click "**Properties"**.

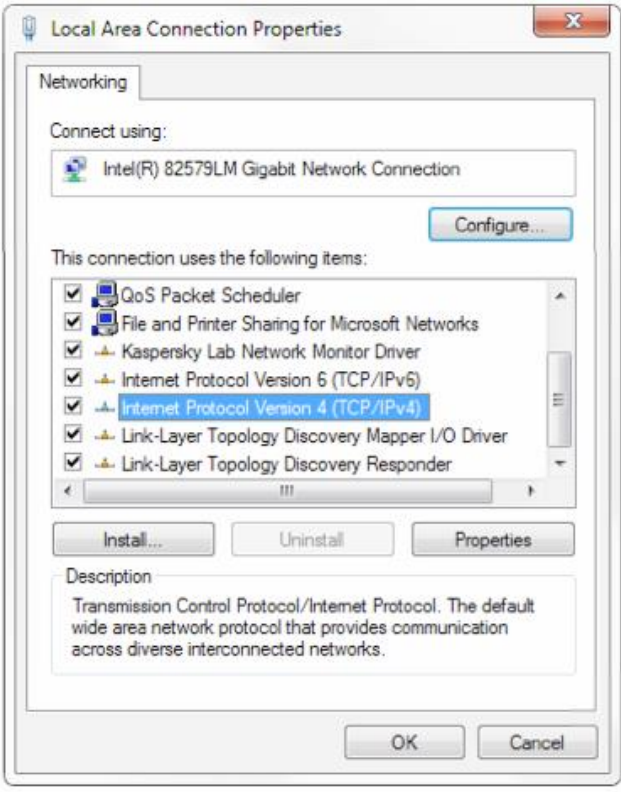

For the following steps refer to the diagram below.

Click on the bubble for "**Use the following IP address**"

- In the **IP address** field enter a non-conflicting IP address on the same subnet as the camera. If there is another device with the same IP address you will not be able to connect. In the example below we are using 192.168.5.200
- In the **Subnet mask** field enter 255.255.255.0
- In the **Default gateway** field type 192.168.5.1

You can leave the DNS fields blank.

Click **OK** to apply your settings.

**NOTE:** When you are finished configuring the camera you will need to return to this screen and click the bubbles for "**Obtain an IP address automatically**" and "**Obtain DNS server automatically**" to restore internet connectivity to your computer. Also make sure to reconnect any ethernet cables you may have unplugged.

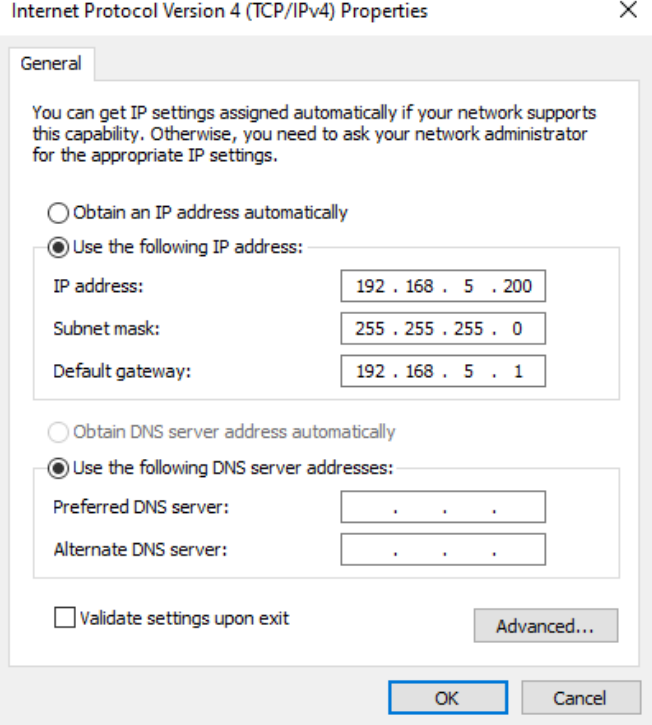

## <span id="page-20-0"></span>**4.2.1 Web client**

#### **1)** Web client

Input the IP address 192.168.5.163 of the device in the address filed of browser and click Enter button to access Web Client login page as pic 4.2.2.

If logging in as administrator (Default: Username – admin / Password – admin), users can preview and set configuration in the Web Client. If logging in as a normal user (Default Username/Password: user1 or user2), users can only preview and log out; no option for configuration.

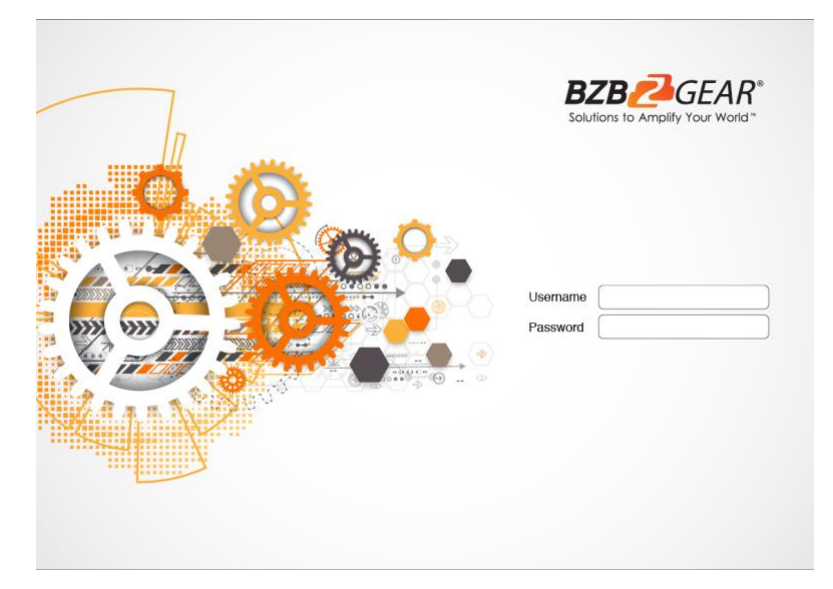

**Pic 4.2.2 Network log in**

**NOTE:** Supported Browsers for WebGUI access include Chrome, Firefox, and Safari.

### <span id="page-21-0"></span>**4.2.2 Preview**

After login you will be taken to the default video preview interface. User can control the zoom, focus, snapshot, enlarge, full screen and position 0 preset set operations etc.

## <span id="page-21-1"></span>**4.2.4 Configuration**

Click **Configuration** to access the device parameters setting page.

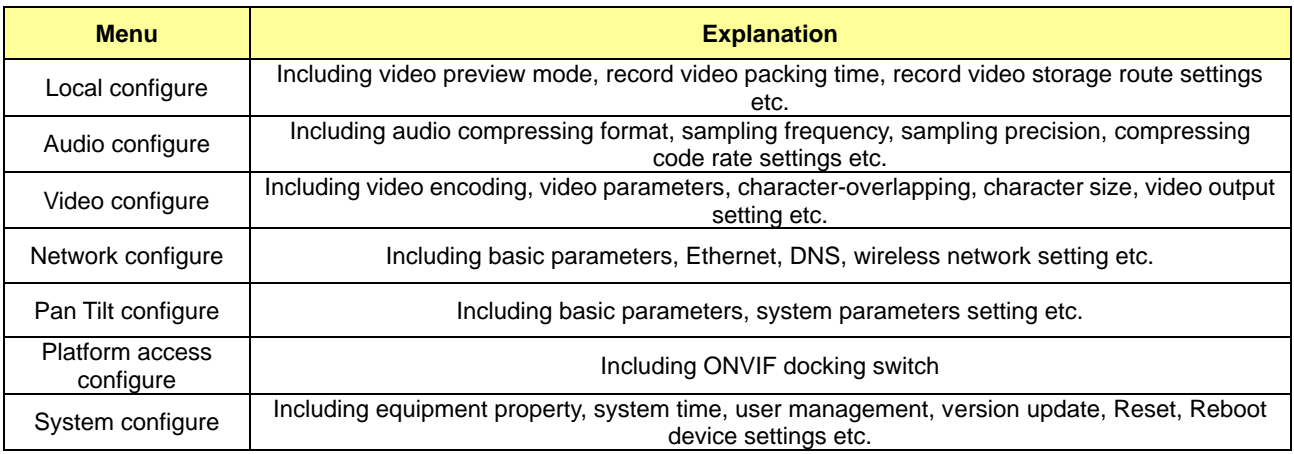

#### **1)Local configure**

 **a) Video Preview Mode**: user can choose real-time priority or fluency priority. The delay will be small when under real time priority mode and fluency will be good when under fluency priority mode. Setting based on the user need (Default value: real time normal (2), real time best (1), fluency normal (3), fluency good (4) and fluency best (5))

 **b) Recording video packing time(minute):** Set recording video packing time (default is 10, range from 1~120 minutes)

 **c) Recording/Snapshot file storage route**: Set local recording video/snapshot file storage route.(Default D:\MyIPCam\)

**d)** Click the **Save** button to make settings effective.

#### **2)Audio Configuration**

- a) Switch: Choose to enable the audio or not.
- b) Compressing format: Set audio compressing format and the device will reboot automatically after change (default MP3, PCM, AAC optional)

Sampling frequency: Set sampling frequency and the device will reboot automatically after change (default 44100,16000,32000 and 48000 optional)

d Sampling precision: Set sampling precision (default 16bits)

e) Compressing code rate: Set audio compressing code rate (default 64bits, 32,48,96,128bits optional)

<span id="page-22-0"></span>f) Click "Save" button and the settings become effective when noting "Saved successfully"

### **4.2.5 Video configuration**

#### **1) Video encoding**

**a) Code stream:** It will call different code stream when setting different video output format. (Main stream and Secondary stream)

**b) Compressing format:** Set video compressing format and the device will reboot automatically (Main/Second code stream default H.264, H.265 optional))

**c) Video size:** set resolution, then device will restart automatically (Main stream default 1920\*1080,1280\*720 optional, Secondary stream default 640 \* 320, 320 \* 180,1280 \* 720 , 1920\*1080 optional).

**d) Stream Rate control:** Set rate control mode, then device will restart automatically (Primary / secondary stream default variable bit rate, fixed rate is for option).

**e) Image quality:** Set image quality(default for Primary stream is better image, secondary stream default is bad image. Best, better, good, bad, worse, worst for optional).

**f) Rate (Kb / s):** Set the video bit rate (main stream default 4096Kb / s, 64-12288Kb / s optional; secondary stream default 1024Kb / s, 64-10240Kb / s optional).

**g) Frame rate (F / S):** Set the video frame rate (primary / secondary stream default 25F / S, primary stream 5-30F/S optional, secondary stream 5-30F / S optional ).

**h) Keyframe interva**l: Set the key frame interval (primary / secondary stream default 75F, primary / stream 1-300F optional. secondary stream 1-150F optional).

**i) Name of Stream:** User can revise the name of stream when obtaining RTSP or RTMP stream; main stream (default live/av0), secondary stream (default live/av1). Note: usually remain the live and revise the parts thereafter. **j)** Click on the "Save" button to display the "Save successful" message, then set is to take effect.

#### **2)Flow Post**

- **a)** Switch: To turn on or off the main / secondary stream.
- **b)** Protocol: primary / secondary stream are both use RTMP protocol.

**c)** Host Port: server port number (default 1935,0-65535 optional)

**d)** Host Address: server IP addresses (default 192.168.5.11)

**e)** Flow Name: choose a different stream name (live / av0, live / av1 optional).

**f)** User: Set the username.

**g)** Password: Set the password.

 **h)** Click on the "Save" button to display the "Save successful" message, then set is to take effect.

#### **3)Video Parameters**

**Focus:**

Focus Mode: set the focus mode (the default auto, manual optional)

Focus range: set the focus range (the default middle, the upper and lower optional)

Focus Sensitivity: Set the focus sensitivity (default is low, high, medium optional)

**a) Exposure:**

Exposure Mode: Set the exposure mode (the default automatic, manual, shutter priority, aperture priority, Brightness priority optional)

Exposure compensation: Exposure compensation setting is active when it is auto status (default is off). Exposure compensation value: Set the exposure compensation value, valid when it is set for auto (default 0, -7 to 7 optional).

BLC: Set back light compensation, valid when it is auto status (default is off).

Anti-flicker: Set up anti-flicker mode, valid when status of automatic, aperture or brightness priority (default 50Hz, closed, 60Hz optional).

Gain limit: set the gain limits, auto, active when it is status of aperture or brightness priority (default 3,0-15 optional).

**b)** Dynamic range: set the dynamic range (default 5, Off, 0-8 optional).

c) Shutter speed: active when it is status of manual or shutter-priority (default 1/100, 1/25, 1/30, 1/50, 1/60, 1/90, 1/100, 1/120, 1/180, 1/250, 1/350, 1/500, 1/1000, 1/2000, 1/3000, 1/4000, 1/6000, 1/10000 optional).

**d)** Aperture value: Set the aperture value, active when it is status of manual or aperture-priority(default F1.8, closed, F11, F9.6, F8.0, F6.8, F5.6, F4.8, F4.0, F3.4, F2.8, F2.4, F2.0, F1.8 optional).

**e)** Brightness: Set the brightness value, active when it is a state of brightness priority (default 7,0-23 optional).

#### **f) Color:**

White balance modes: Set the white balance mode (the default automatic, 3000K,4000K,5000K,6500K, manual, One-push optional). Note: Click the "Correction" button when selected the One-push white balance mode. Red Gain: Set the red gain, effective when it is manual (default 255,0-255 optional). Blue Gain: Sets the Blue gain, effective when it is manual (default 199,0-255 optional). Saturation: Set the saturation (default 80%, 60%, 70%, 80%, 90%, 100%, 110%, 120%, 130%, optional). Color: Set the chrome (default 7,0-14 optional). Auto white balance Sensitivity: Sensitivity Auto white balance settings (default is low, high, medium optional). Red Gain. Set Red Gain. Only effective when white balance mode is manual (default 255, 0~255 optional) Blue Gain. Set Blue Gain. Only effective when white balance mode is manual (default 255, 0~255 optional) **g) Image:** Brightness: Set the brightness (default 6,0-14 optional). Contrast: set the contrast (default 8,0-14 optional). Sharpness: Sets the sharpness value (default 7,0-15 optional). Black and white mode: Set black and white mode (default color, black/white optional). Gamma: Gamma value setting (default, 0.45,0.50,0.52,0.55 optional). Flip Horizontal: Set Flip Horizontal (default Off, On optional). Flip Vertical: Set vertical flip (default Off, On optional).

#### **h) Noise Reduction:**

2D Noise Reduction: Set 2D noise reduction level (default Auto, 1-7 and Off optional).

3D Noise Reduction: Set 3D noise reduction level (default 5,1-8 and Off optional).

Dynamic dead pixel correction: Set Dynamic dead pixel correction (default Off,1-8 optional).

Note: Click the "Refresh" to make revision of the a,b,c,d values become effective in the video.

#### **1) Character-Overlapping**

**a)** Display date and time: Set whether to display the time and date (default display).

B) Show Title: Set whether to display the title (default display).

C) Time font color: Set the time and date font color (default white, black, yellow, red, blue optional).

D) Title font color: Set the title font color (default white, black, yellow, red, blue optional).

E) Moving characters: Set the date, time and title display position, click on the "up, down, left, right" buttons to move the corresponding character position.

F) Title Content: Set title content (default CAMERA1).

G) Time Content: Set time content (default 1970/01/10 05:36:00)

H) Click on the "Save" button and display the "Save successful" message, then valid

#### **2) Character Size**

**a)** Main stream character size: Set the character size of the display, the device will restart

automatically after changed and saved (default 24,24,16 optional)

**b)** Secondary stream character size: Set the character size of the display, the device will restart automatically after changed and saved(default 16,24,16 optional)

Click on the "Save" button to display "Parameter saved successfully" message, set to take effect

#### **3) Video output**

**a)** Output Format: Set the video output format (default

1080P60,1080P50,1080P30,1080P25,1080I60,1080I50,720P60,720P50,720P30,720P25,1080P59.94,1080I59.94,1080P 29.97,720P59.94,720P29.97 optional).

**b)** Click on the "Save" button to display the "Save successful" message, then valid. Note: Model S-S20/T20 support up to P30 video formats.

## <span id="page-24-0"></span>**4.2.6 Network configuration**

#### **1**)**Network port**

**a)** Data port: set the data port, the device will restart automatically after changed (default 3000,0-65535 optional). **b)** Web Port: Set Web port, the device will restart automatically after changed (default is 80,0-65535 is optional).

**c)** Onvif Port: Set Onvif port, the device will restart automatically after changed (default 2000,0-65535 optional).

**d)** Soap Port: Set Soap port (default 1936,0-65535 optional).

**e)** RTMP Port: Set RTMP port (default 1935,0-65535 optional).

**f)** RTSP Port: Set RTSP port, the device will restart automatically after changed (default 554,0-65535 optional).

**g)** Visca Port: Set Visca port, the device will restart automatically after changed (default 3001,0-65535 optional).

Click on the "Save" button to display the "Save successful" message, then valid.

#### **2)Ethernet parameters**

**a)** DHCP: Set whether to open to obtain IP automatically. The machine will restart automatically after change (off by default)

**b)** IP Address: Set the IP address, the device will restart automatically after changes (default 192.168.5.163).

**c)** Note: Here is the IP address of the web page of the sign-in address

**d)** Subnet Mask: Set the subnet mask (default 255.255.5.0).

**e)** Default Gateway: Set the default gateway (default 0.0.0.0).

**f)** Physical Address: Set the physical address (the parameter is read-only but can not be modified).

Click on the "Save" button to display the "Save successfully" message, then the set is to take effect (Note: To prevent IP conflicts When modify ).

#### **3)DNS parameters**

**a)** Preferred DNS server: set the preferred DNS server. (Default 0.0.0.0).

**b)** Alternate DNS server: Alternate DNS server settings. (Default 0.0.0.0).

**c)** Click on the "Save" button to display the "Save successfully" message, then the set is to take effect.

#### **4)GB28181**

- **a)** Enable/disable GB28181
- **b)** Time Synchronization: whether synchronization time is set, you can check
- **c)** Stream Type: stream type setting (the default main stream, secondary stream optional)
- **d)** Sign effective time (in seconds): 3600 Range 5-65535
- **e)** Heartbeat time (seconds): 60 Range 1-65535
- **f)** Register ID: 34020000001320000001
- **g)** Register Username: IPC
- **h)** Register Password: 12345678
- **i)** Equipment ownership: Users can add their own
- **j)** Administrative regions: Users can add their own
- **k)** Alarm Zone: Users can add their own
- **l)** Equipment installation address: Users can add their own
- **m)** Local SIP Port: 5060 Range 0-65535
- **n)** GB28181 Server Address: IP address of the computer
- **o)** Server SIP Port: 5060 Range 0-65535
- **p)** Server ID: 34020000002000000001

<span id="page-24-1"></span>**q)** Click on the "Save" button to display "Parameter saved successfully" message, set to take effect

## **4.2.7 System configuration**

#### **1)Device Properties**

**a)** Device Name: Set the device name (the default Camera1, user can add their own).

**b)** Device ID: Set the device ID (default 1, Read-Only).

**c)** System Language: Set the system language (default Simplified Chinese, English optional).

**d)** Click on the "Save" button to display the "Save successfully" message, then the set is to take effect.

#### **2)System Time**

**a)** Date Format: Set the date format (YYYY-MM-DD default That year - month - day, MM-DD-YYYY namely Month - Day - Year, DD-MM-YYYY date - month - year Optional).

**b)** Date separator: set the date separator (default '/','.','-' Optional).

**c)** Time Zone: Set the time zone (default East eight districts, other time zones optional).

**d)** Time Type: Set the time types (default 24 hours, optional 12 hours).

**e)** Time setting: Set time mode (to choose the computer time synchronization, NTP server time synchronization, or set manually).

**f)** Computer Time: Set the computer synchronization valid.

**g)** Set the time manually. Click the calendar icon on the right to set the time manually. Effective when set manually.

**h)** Update interval: Set the NTP server automatic updated time interval. Valid after setting NTP server synchronization (default one day, 2-10 days Optional).

**i)** NTP server address or domain name: Set NTP server address or domain name (default time.nits.gov). Valid after setting NTP server synchronization.

**j)** NTP Server Port: Sets the NTP server port (default 123). Valid after setting NTP server synchronization.

**k)** Save. Click on the "Save" button to display the "Save successfully" message, then the set is to take effect.

#### **3)User Management**

**a)** Select users: Set the user type (the default administrator, Common User 1, Common User 2 optional)

**b)** Username: set the username (Select User Administrator default admin; select a common user1 default user1; to select a common user 2 default user2; user can modify their own)

**c)** Password: Set a password (Select User Administrator default admin; select a common user1 default user1; to select a common user 2 default user2; user can modify their own).

**d)** Password confirmation: Confirm the input passwords are the same or not.

**e)** Click on the "Save" button to display the "Save successfully" message, then the set is to take effect.

**Note:** Please note the case-sensitivity of the username and password.

If login page by a common user's name and password, one does not have configuration privileges but can only operate to preview, playback, logoff.

#### **4)Version upgrade**

**a)** MCU version V2.0.0.0 2015-12-18

**b)** Camera version V2.0.0.16 2015-12-18

**c)** Focus version V2.0.0.6 2015-12-11

**r)** Update file:

Click "Browse ..." installation, to select the upgrade file in the pop-up window.

Click on the "Upgrade" button, the upgrade dialog will appear. the device will reboot automatically after update successfully. (Note: make sure the power and network are connected during the process or the upgrade will fail)

#### **5)Restore factory setting**

**a)** Click on pop-up "Restore Factory Defaults" button and choose "yes" or "no", then the device will restart automatically and restore factory setting.

**6) Reboot**

<span id="page-25-0"></span>**a)** Click on the pop-up "Reboot" button and choose "yes" or "no", then the device will restart automatically

### **4.2.8 Logout**

<span id="page-25-1"></span>Click pop-up "logout" window and choose "yes" or "no", to choose to logout the present page and return to the user login page。

# **5 Serial communication control**

Under common working condition, the camera could be controlled through RS232/RS485 interface

(VISCA),RS232C serial parameter are as follows:

Baud rate: 2400/4800/9600/115200 bits / sec; Start bit: 1; data bits: 8; Stop bit: 1; Parity: None.

After power on, the camera first go left, then back to the middle position. Self-test is finished after the zoom moved to the farthest and then back to the nearest position. If the camera saved 0 preset before, it will be back to that position after initialization. At this point, the user can control the camera by the serial commands.

## <span id="page-26-0"></span>**5.1 VISCA protocol list**

## <span id="page-26-1"></span>**5.1.1 Camera return command (Correct)**

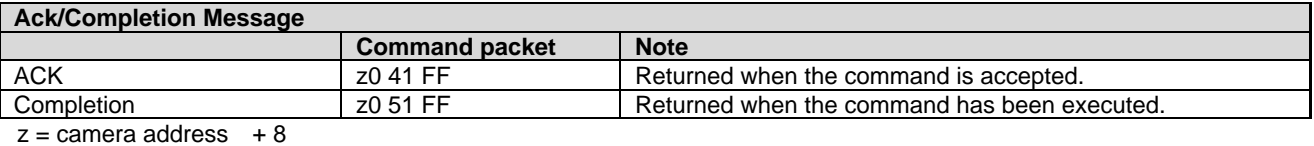

**5.1.2 Camera return command (Wrong)**

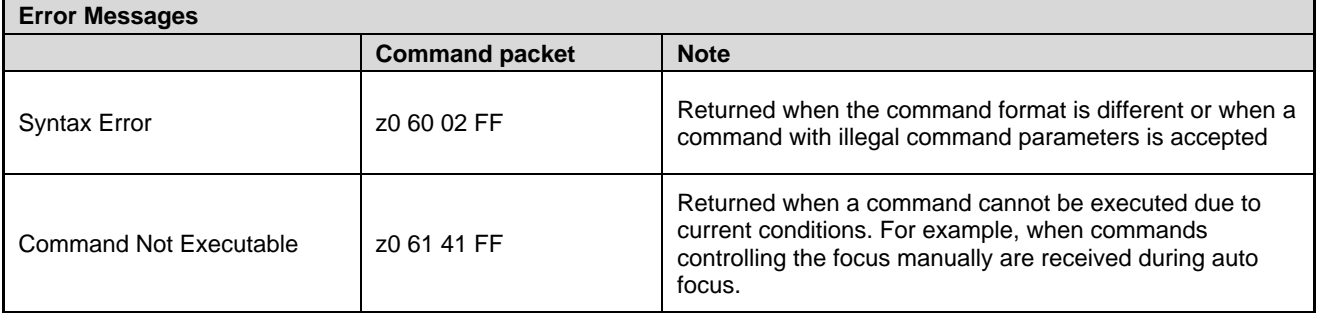

## <span id="page-26-2"></span>**5.1.2 Camera control command**

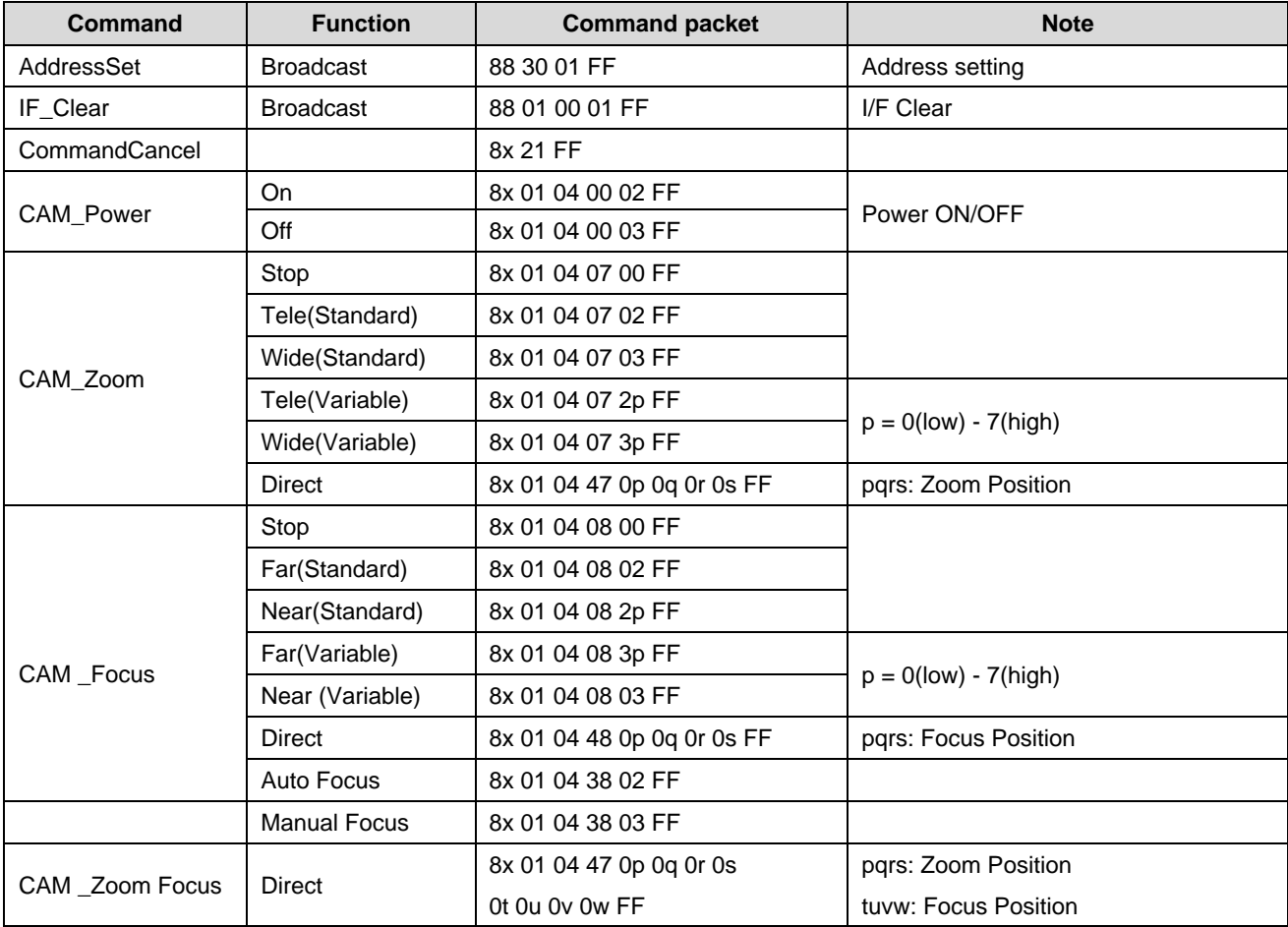

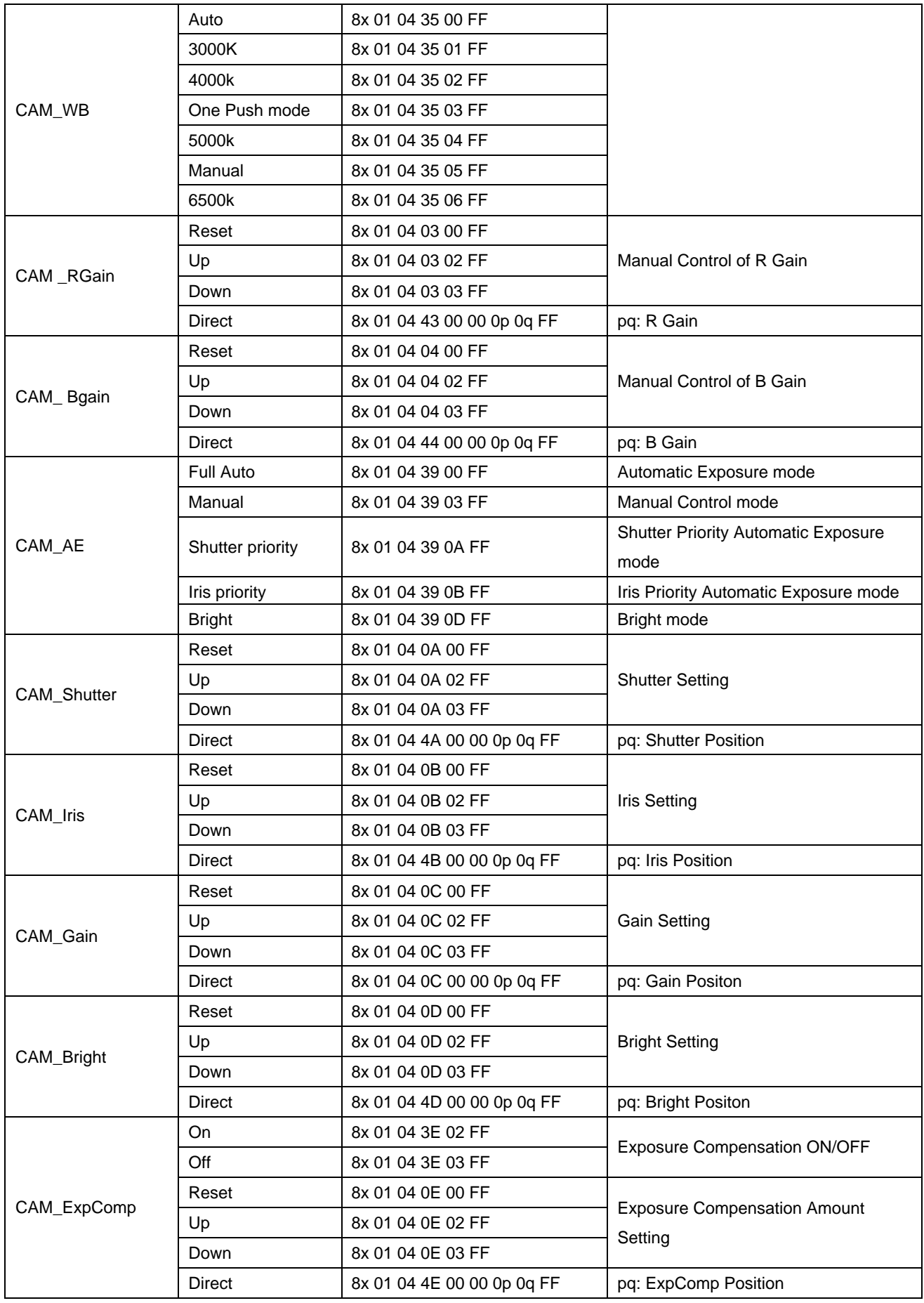

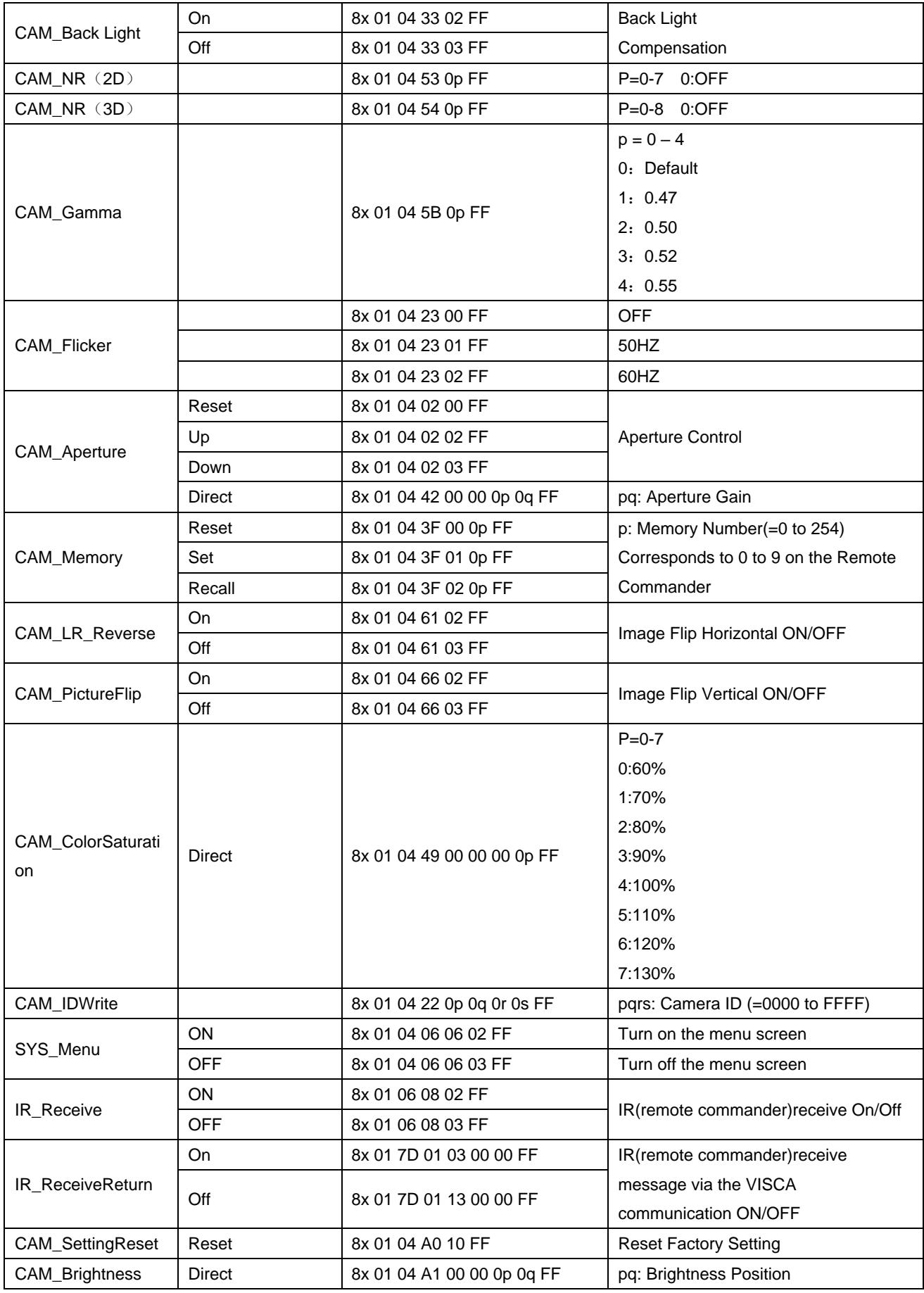

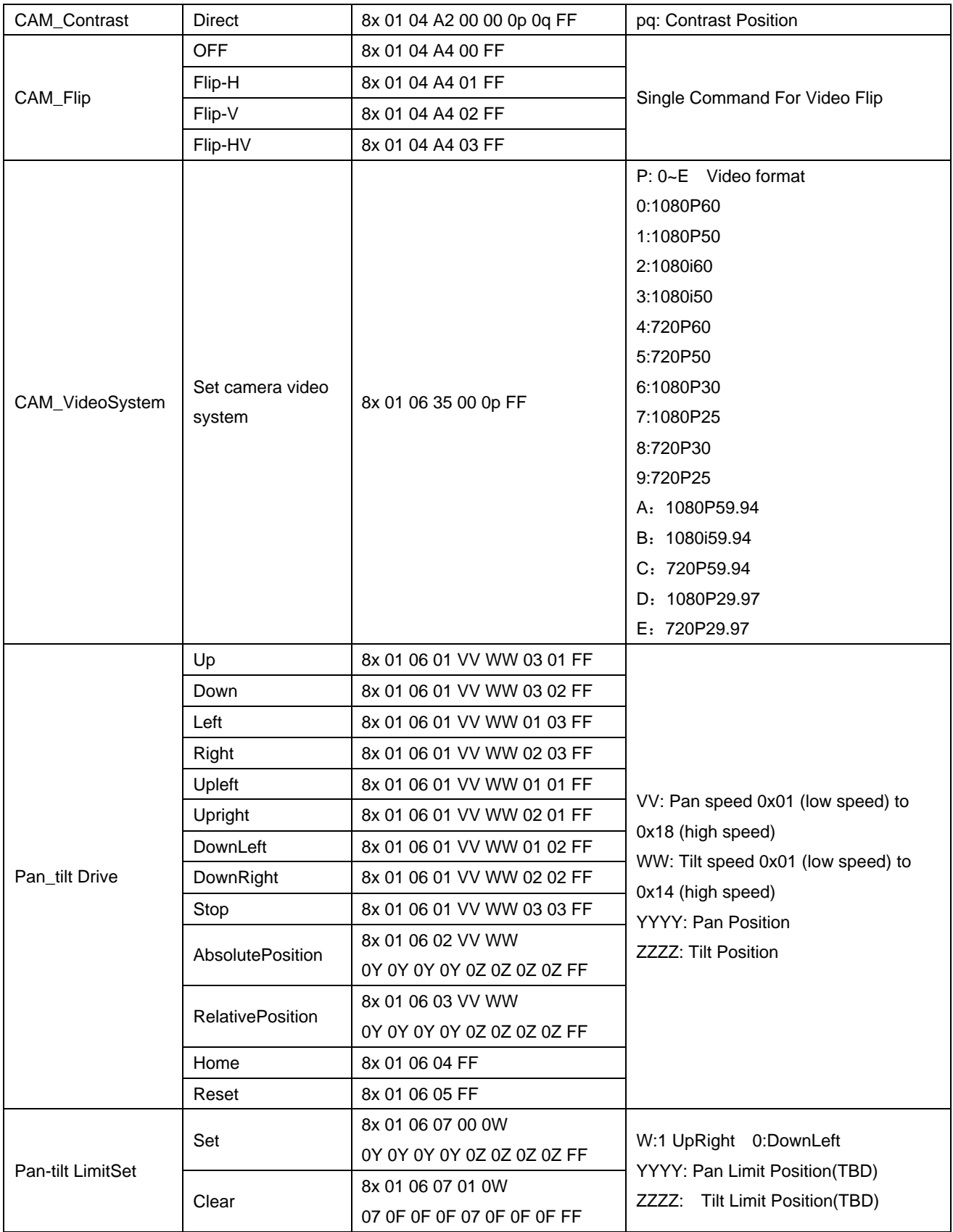

## <span id="page-30-0"></span>**5.1.3 Inquiry command**

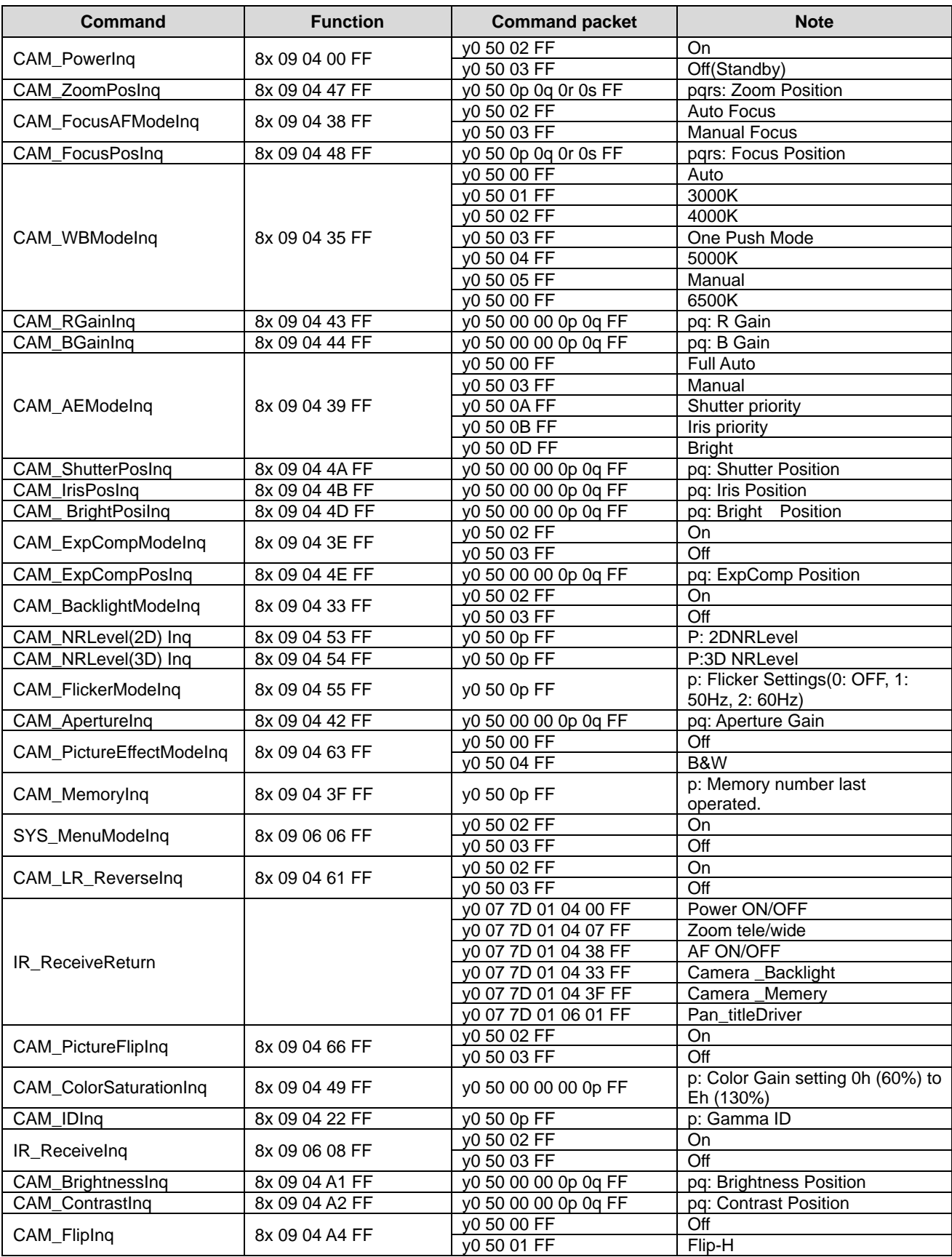

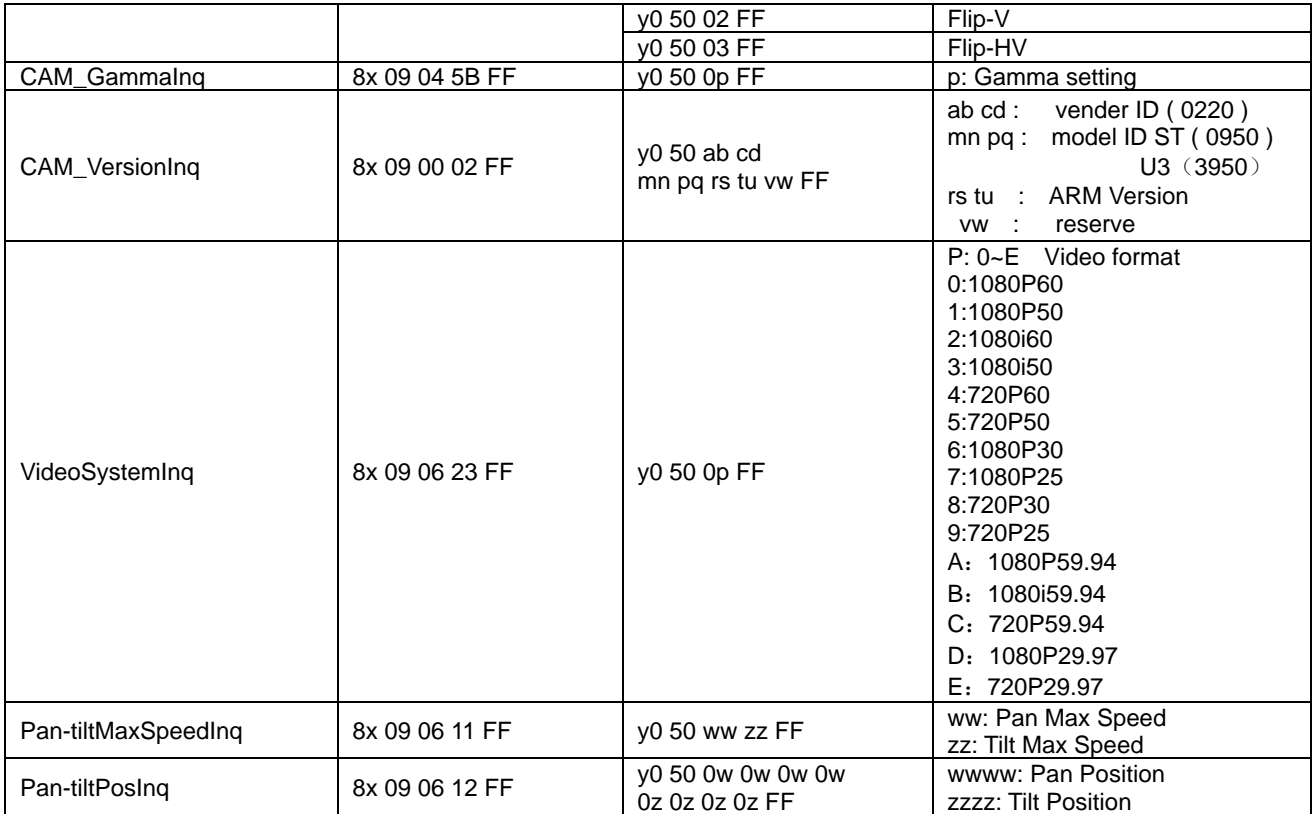

#### **Note:**

[X] in the above table indicates the camera address to be operated,  $[y] = [x + 8]$ .

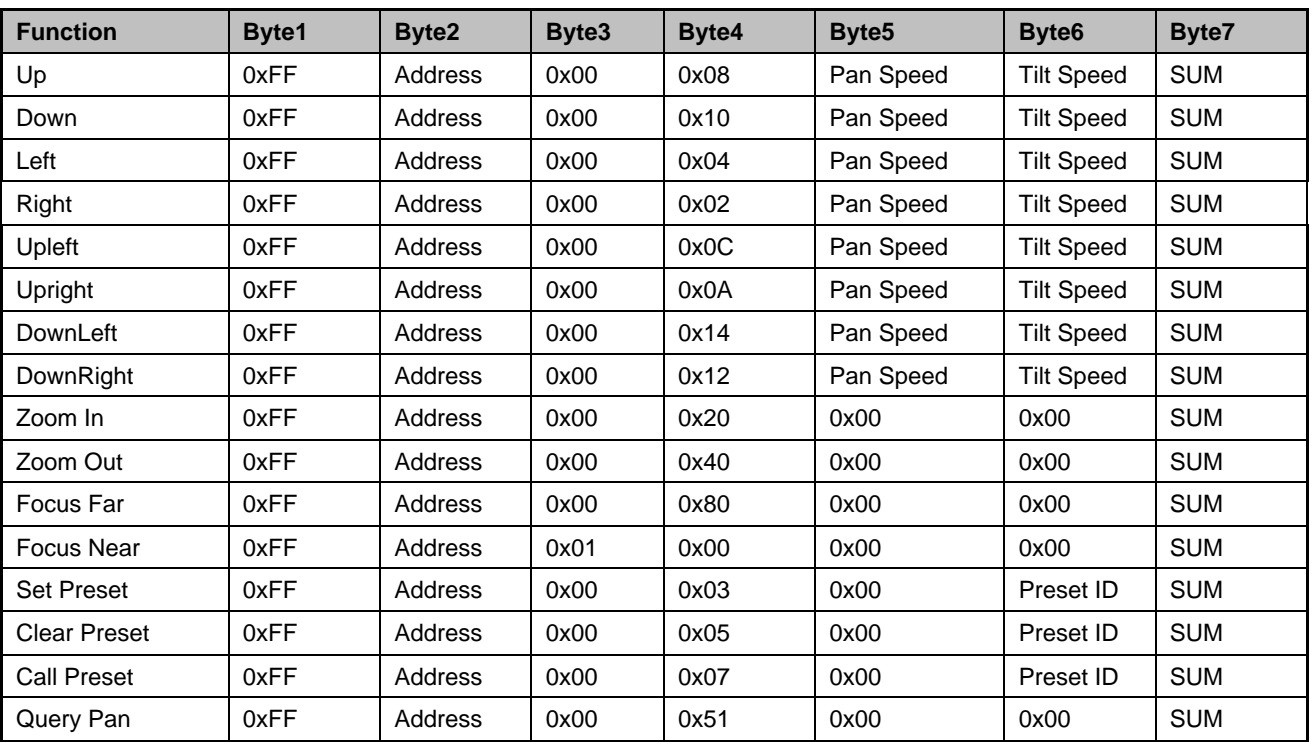

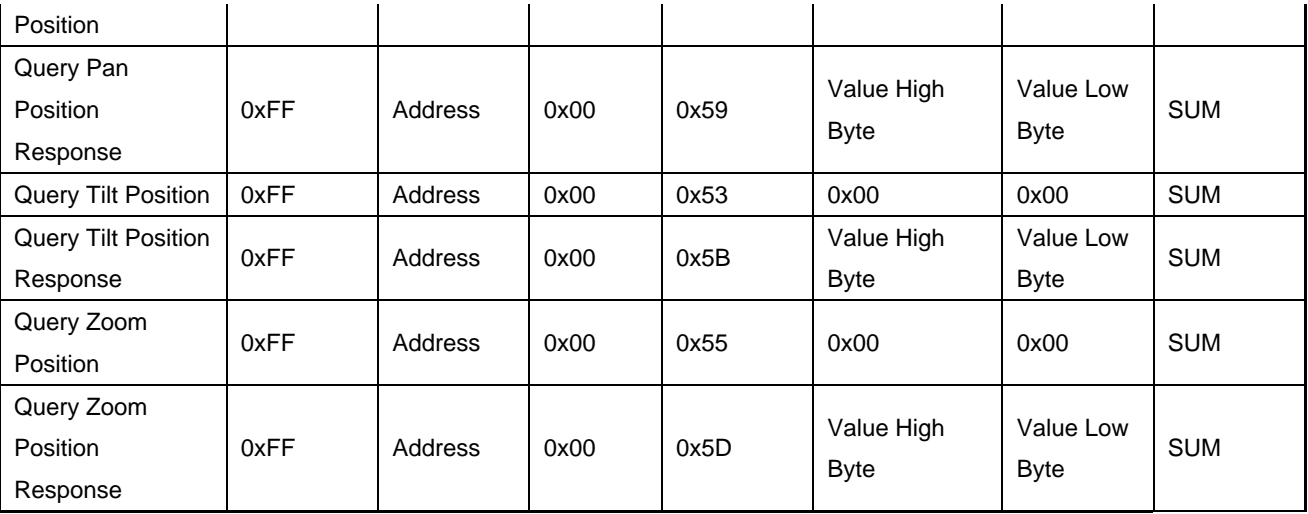

## <span id="page-32-0"></span>**5.2 Pelco-D protocol command list**

## <span id="page-32-1"></span>**5.3 Pelco-P protocol command lis**

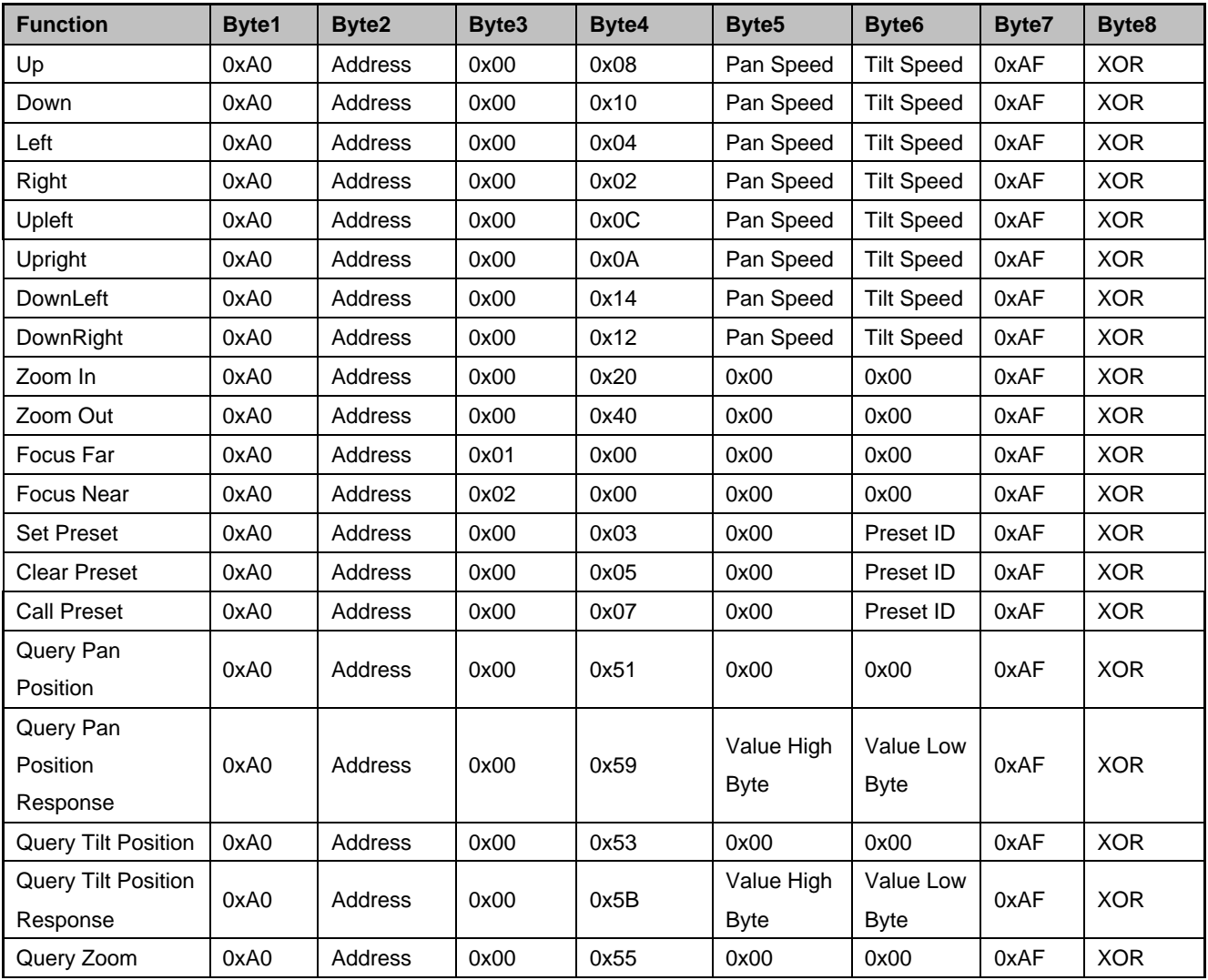

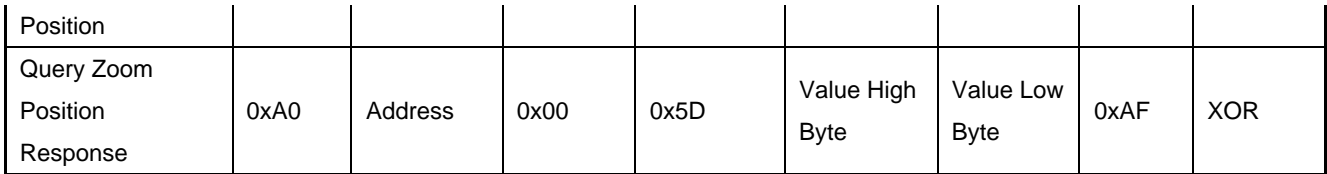

# <span id="page-33-0"></span>**6 Camera Maintenance and Troubleshooting**

### <span id="page-33-1"></span>**6.1 Camera Maintenance**

1)If camera is not used for long time, please turn off power adapter switch and AC plug.

2)Use soft cloth or tissue to clean the camera cover.

 3)Use soft cloth to clean the lens; Use neuter cleanser if bad smeared. No use strong or corrosive cleanser or corrosive cleanser avoiding scuffing.

# <span id="page-33-2"></span>**6. Maintenance and Troubleshooting**

### <span id="page-33-3"></span>**6.1 Maintenance**

1) Power off the camera and disconnect the power adapter if it's not in use for long periods of time.

2) Use a soft cloth or tissue to clean the camera cover.

3) Wipe it with a soft, dry cloth when cleaning the camera lens. Wipe it gently with a mild detergent if needed. Do not use strong or corrosive detergents to avoid scratching the lens and affecting the video quality.

## <span id="page-34-0"></span>**6.2 Troubleshooting**

#### **1) No video output-**

Check whether the camera power supply is connected, the voltage is normal, and the power indicator is lit. Check whether the camera performed a self-test after restart.

Check whether the bottom of the DIP switch is the normal operating mode

Verify that output cable and display monitor are working properly.

#### **2) Image cuts out-**

Verify that output cable and video display are working properly.

#### **3) Image distorts when camera is moving-**

Check whether the camera installation position is solid

Check whether there is machinery or objects nearby that could be transmitting vibration to the camera.

#### **4) Remote control does not work-**

Verify remote control address is set to 1

Check remote control batteries

Verify the camera is in the normal operating mode

Verify the OSD has been exited. Camera cannot be controlled while the menu is being displayed.

#### **5) Serial port not working-**

Verify that camera serial device protocol, baud rate, address is correct

Check whether the control cable is connected properly

Check whether the camera working mode is the normal operating mode

#### **6) Cannot connect to Web UI**

Check whether the camera output is being displayed normally.

Check whether the network cable is connected properly(Ethernet port yellow light flashes to indicate normal network

#### cable connection)

<span id="page-34-1"></span>Verify your computer is connected to the same subnet as the camera

## **7 Warranty**

BZBGEAR wants to assure you peace of mind. All BZBGEAR cameras and camera-related products include our Stress-Free Three-Year Warranty.

For complete warranty information, please visit BZBGEAR.com/warranty.

For questions, please call 1.888.499.9906 or email support@bzbgear.com.

<span id="page-35-0"></span>BZBGEAR manifests from the competitive nature of the audiovisual industry to innovate while keeping the customer in mind. AV solutions can cost a pretty penny, and new technology only adds to it. We believe everyone deserves to see, hear, and feel the advancements made in today's AV world without having to break the bank. BZBGEAR is the solution for small to medium-sized applications requiring the latest professional products in AV.

We live in a DIY era where resources are abundant on the internet. With that in mind, our team offers system design consultation and expert tech support seven days a week for the products in our BZBGEAR catalog. You'll notice comparably lower prices with BZBGEAR solutions, but the quality of the products is on par with the top brands in the industry. The unparalleled support from our team is our way of showing we care for every one of our customers. Whether you're an integrator, home theater enthusiast, or a do-it-yourselfer, BZBGEAR offers the solutions to allow you to focus on your project and not your budget.

All the contents in this manual and its copyright are owned by BZBGEAR. No one is allowed to imitate, copy, or translate this manual without BZBGEAR's permission. This manual contains no guarantee, standpoint expression or other implies in any form. Product specification and information in this manual is for reference only and subject to change without notice.

All rights reserved. No reproducing is allowed without acknowledgement.